# **HP Systinet**

Software Version: 10.02 Windows and Linux Operating Systems

## Installation and Deployment Guide

Document Release Date: December 2015 Software Release Date: December 2015

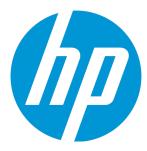

#### **Legal Notices**

#### Warranty

The only warranties for HP products and services are set forth in the express warranty statements accompanying such products and services. Nothing herein should be construed as constituting an additional warranty. HP shall not be liable for technical or editorial errors or omissions contained herein.

The information contained herein is subject to change without notice.

#### Restricted Rights Legend

Confidential computer software. Valid license from HP required for possession, use or copying. Consistent with FAR 12.211 and 12.212, Commercial Computer Software, Computer Software Documentation, and Technical Data for Commercial Items are licensed to the U.S. Government under vendor's standard commercial license.

#### Copyright Notice

© Copyright 2003-2015 Hewlett-Packard Development Company, L.P.

#### **Trademark Notices**

Adobe™ is a trademark of Adobe Systems Incorporated.

Intel® Xeon® and Intel® Core i7® are registered trademarks of Intel Corporation in the U.S. and other countries.

Microsoft®, Windows®, Windows® XP and Windows 7® are U.S. registered trademarks of Microsoft Corporation.

UNIX® is a registered trademark of TheOpenGroup.

Oracle and Java are registered trademarks of Oracle and/or its affiliates.

#### **Documentation Updates**

The title page of this document contains the following identifying information:

- Software Version number, which indicates the software version.
- Document Release Date, which changes each time the document is updated.
- Software Release Date, which indicates the release date of this version of the software.

To check for recent updates or to verify that you are using the most recent edition of a document, go to: http://h20230.www2.hp.com/selfsolve/manuals

This site requires that you register for an HP Passport and sign in. To register for an HP Passport ID, go to: http://h20229.www2.hp.com/passport-registration.html
Or click the New users - please register link on the HP Passport login page.

You will also receive updated or new editions if you subscribe to the appropriate product support service. Contact your HP sales representative for details.

HP Systinet (10.02) Page 2 of 118

### About this PDF Version of Online Help

This document is a PDF version of the online help. This PDF file is provided so you can easily print multiple topics from the help information or read the online help in PDF format. Because this content was originally created to be viewed as online help in a web browser, some topics may not be formatted properly. Some interactive topics may not be present in this PDF version. Those topics can be successfully printed from within the online help.

### **Contents**

| Chapter 1: In this Guide                         | 8  |
|--------------------------------------------------|----|
| Chapter 2: Prerequisites and Supported Platforms | 10 |
| Design Your Deployment                           | 10 |
| Prerequisites for Hardware                       | 11 |
| Prerequisites - JDK Software                     | 11 |
| Recommended Environments                         | 12 |
| Supported Database Types                         | 12 |
| Supported Application Servers                    | 13 |
| Prerequisites - Operating Systems                | 13 |
| Prerequisites - Browsers                         | 13 |
| Prerequisites - Mail Clients                     | 14 |
| Supported LDAP Implementations                   | 14 |
| Prerequisites - Adobe Flash                      | 14 |
| Deploying to Environments without a JDK          | 14 |
| Chapter 3: Setting Up Application Servers        | 16 |
| Deploy Systinet Self-Test                        |    |
| Setting Up JBoss                                 |    |
| Configure a Data Source for JBoss                |    |
| Configure JMS for JBoss                          | 21 |
| Modify the JBoss Run Script                      |    |
| Set the JBoss Data Source Maximum Pool Size      |    |
| Systinet 10.0x JBoss Cluster Setup               | 24 |
| Chapter 4: Preparing LDAP and SiteMinder         | 29 |
| Prepare LDAP Integration                         | 29 |
| Set Up SiteMinder Endpoint Authentication        | 30 |
| Chapter 5: HTTP Proxy Server Requirement         | 32 |
| Install Systinet with a Proxy Server             |    |
| How to Install a Proxy Server                    |    |

HP Systinet (10.02)

| How to Configure Systinet with a Proxy Server  | 34 |
|------------------------------------------------|----|
| Test the Proxy Server Installation             | 35 |
| Chapter 6: Preparing Databases                 | 36 |
| Database Installation Types                    | 36 |
| Set Up Oracle Database                         | 37 |
| Set Up an Oracle Power User                    | 39 |
| Set Up an Oracle Common User                   | 40 |
| Set Up Microsoft SQL Database                  | 41 |
| Set Up an MSSQL Power User                     |    |
| Set Up an MSSQL Common User                    | 43 |
| Chapter 7: Using the Systinet Wizard Installer | 45 |
| Step 1 - Start the Systinet Installation       | 47 |
| Step 2 - Welcome                               | 49 |
| Step 3 - License                               | 50 |
| Step 4 - Installation Folder                   | 51 |
| Step 5 - Scenario Selection                    | 52 |
| Step 6 - Updates                               | 53 |
| Step 7 - Custom Extensions                     | 54 |
| Step 8 - Password Encryption                   | 55 |
| Step 9 - Database Selection                    | 57 |
| Step 10 - Database Setup                       | 58 |
| Step 11 - Database Parameters                  | 59 |
| MSSQL Create Database                          | 59 |
| MSSQL Create Schema                            |    |
| Oracle Create Tablespace                       |    |
| Oracle Create Schema                           |    |
| Step 12 - JDBC Drivers                         |    |
| Step 13 - Repository Import                    |    |
| Step 14 - Application Server Selection         |    |
| Application Server Configuration               |    |
| Step 15 - Endpoint Properties                  |    |
| Step 16 - User Management Integration          |    |
| LDAP Service Properties                        |    |

| LDAP Search Rules             |                         | 76  |
|-------------------------------|-------------------------|-----|
| LDAP User Properties M        | lapping                 | 77  |
| LDAP Group Search Rul         | es                      | 79  |
| LDAP Group Properties I       | Mapping                 | 80  |
| Step 17 - System Email Cor    | nfiguration             | 81  |
| Step 18 - Administrator Acco  | ount Configuration      | 82  |
| Step 19 - SMTP Server Auth    | nentication             | 83  |
| Step 20- License Information  | n                       | 84  |
| Step 21 - Confirmation        |                         | 85  |
| Step 22 - Installation Progre | ss                      | 86  |
| Completing the HP Systinet    | Installation            | 86  |
| Decoupled Database Sc         | ript Execution          | 86  |
| Finish Decoupled Databa       | ase Installation        | 86  |
| Create an Archive for JD      | Kless Deployment        | 87  |
| Chapter 8: Deploying Sys      | stinet                  | 88  |
| Set Up Authentication         |                         | 89  |
| Set Up Role Mapping           |                         | 90  |
| Set Up SiteMinder Integration | on                      | 90  |
| Deploying Systinet to JBoss   | S                       | 91  |
| Enable SSO in JBoss Cl        | usters                  | 92  |
| Modify JBoss Logging          |                         | 92  |
| Enable Non-Latin HTTP         | Parameters in JBoss     | 93  |
| Redeploy the EAR File to      | o JBoss                 | 93  |
| Enable Full-Text Search in N  | MSSQL                   | 94  |
| Enable Full-Text Search in C  | Oracle                  | 95  |
| Configure LDAP over SSL/T     | TLS                     | 98  |
| Log4j Configuration           |                         | 99  |
| Deploy to the JDKless Envi    | ronment                 | 101 |
| Chapter 9: Upgrading HP       | Systinet                | 103 |
|                               | rom HP Systinet 4.x     |     |
|                               | net 4.x                 |     |
|                               |                         |     |
| Chapter 10: Starting and      | Configuring HP Systinet | 108 |
| Start Systinet in JBoss       |                         | 108 |

HP Systinet (10.02)

Page 6 of 118

| Enable Full-Text Search in Systinet                      | 108 |
|----------------------------------------------------------|-----|
| Turn Off Systinet Self-Test                              | 109 |
| Chapter 11: Set Up Systinet Virtual Appliance            | 110 |
| Systinet Virtual Appliance Overview                      | 110 |
| Hardware and Software Prerequisites                      | 110 |
| Steps to Set Up and Use the Virtual Appliance            | 111 |
| Download the Virtual Appliance File                      | 111 |
| Deploy the Virtual Appliance Using the Oracle VirtualBox | 111 |
| Open the HP Systinet Welcome Page                        | 111 |
| Log In to HP Systinet                                    | 112 |
| Power-Off the Virtual Appliance                          | 112 |
| Re-import and Clear Demo Data in Systinet                | 112 |
| Enable Hardware Virtualization                           | 113 |
| Chapter 12: Compatibility                                | 115 |
| Languages                                                | 115 |
| Internationalization Variances                           | 115 |
| Virtualization Products                                  | 115 |
| Obsolescence Plans                                       | 116 |
| Chapter 13: Support                                      | 117 |
| Send Documentation Feedback                              | 118 |

HP Systinet (10.02) Page 7 of 118

### Chapter 1: In this Guide

This guide describes how to set up an environment and deploy HP Systinet to the environment and contains the following topics:

• "Prerequisites and Supported Platforms" on page 10

Design your environment for Systinet.

"Setting Up Application Servers" on page 16

Systinet is deployed to J2EE application servers.

"Preparing LDAP and SiteMinder" on page 29

Set up LDAP and SiteMinder for Systinet.

• "HTTP Proxy Server Requirement" on page 32

HTTP proxy server must be used to access Systinet for security and cluster support.

"Preparing Databases" on page 36

Set up and configure your database for Systinet.

"Using the Systinet Wizard Installer" on page 45

Use the GUI Installer to install Systinet.

"Deploying Systinet" on page 88

Configure your environments and deploy Systinet.

• "Upgrading HP Systinet" on page 103

Migrate extensions and data from previous versions of Systinet.

"Starting and Configuring HP Systinet" on page 108

Start Systinet and perform UI-based final configuration.

"Set Up Systinet Virtual Appliance" on page 110

The Systinet Virtual Appliance is a trial version of the product you may use for evaluation purposes.

• "Compatibility" on page 115

HP Systinet (10.02) Page 8 of 118

This section provides information about software and configurations that are not required, but which are compatible with this version of Systinet.

#### • "Support" on page 117

This section provides contact information and details about the products, services, and support that HP Software offers.

HP Systinet (10.02) Page 9 of 118

# Chapter 2: Prerequisites and Supported Platforms

Before installing Systinet you must make sure that the environment you want to install to is appropriate and suitable for your needs.

The following sections describe the requirements and options available:

- "Design Your Deployment" below
- "Prerequisites for Hardware" on the next page
- "Prerequisites JDK Software" on the next page
- "Recommended Environments" on page 12
- "Supported Database Types" on page 12
- "Supported Application Servers" on page 13
- "Prerequisites Operating Systems" on page 13
- "Prerequisites Browsers" on page 13
- "Prerequisites Mail Clients" on page 14
- "Supported LDAP Implementations" on page 14
- "Prerequisites Adobe Flash" on page 14
- "Deploying to Environments without a JDK" on page 14

### **Design Your Deployment**

#### Trial Version

To evaluate Systinet, you can download the Virtual Appliance (VA) trial version. You must have a VM host on your computer to run the VA trial version. The trial version contains a 60 days instant-on license, which can be renewed. For more details see, "Set Up Systinet Virtual Appliance" on page 110 section.

To download the trial version, go to http://hp.com/go/systinet.

#### Development

HP Systinet (10.02) Page 10 of 118

If you are a developer, or other IT manager who wants to learn the functions of Systinet, this is the correct type of deployment for you. It should be on one machine and preferably on one J2EE server instance. Systinet comes with a embedded JBoss 7.1.

Use the installation wizard to deploy the product to JBoss, following the default settings. Server configuration for JBoss is handled within this wizard and in the serverstart and serverstop scripts.

#### Production

Deploying Systinet for use in a production environment is complex. is likely to be clustered and linked to a database and directory service on separate machines. If you are creating such a deployment, you should already have aSystinet set of tools and procedures for deploying J2EE applications and managing relational databases.

**Note:** When you deploy Systinet to a production environment, you may need additional configuration options that are not available in the Systinet Wizard Installer.

Systinet supports a silent non-wizard installation that can be executed at the command-line in one step. The silent installation can easily be plugged in to higher-level orchestration and deployment engines. For advanced security hardening, decoupled DBA scenarios, or recovery and failover procedures, see the HP Live Network or the advanced documentation at the HP Support website.

For information about a silent installation, run the jar file using the -help option:

```
java -jar hp-systinet-10.0x.jar -help
```

### Prerequisites for Hardware

HP recommends the following minimum hardware for each physical node of a distributed production environment for both application and database servers:

- Intel Xeon E processor family, 8 cores, 32 GB RAM, 40 GB free disk space, 1Gbps network card.
- Network bandwidth of 1 Gb/sec or higher.

For customization and evaluation purposes, Systinet requires the following hardware:

- Intel Core i7 processor, 8 GB RAM, 40 GB free disk space, 1Gbps network card.
- Network bandwidth of 100Mb/sec or higher.

### Prerequisites - JDK Software

Each machine running Systinet requires a Java SE Development Kit (JDK) and your selected Java 2 Platform Enterprise Edition (J2EE) application server. The application server must use this JDK.

HP Systinet (10.02) Page 11 of 118

Systinet supports JDK 1.7.

**Caution**: HP requires a 64-bit operating system in conjunction with a 64-bit JDK. A 32-bit operating systems may not provide sufficient memory for this version of Systinet.

The JAVA\_HOME environment variable must be set to point to the Java JDK used by the host J2EE application server.

#### To Ensure the Correct JDK is Used:

- 1. Open a command prompt (cmd in Windows) or a terminal session (UNIX/Linux).
- 2. Execute echo %JAVA\_HOME% (Windows) or echo \$JAVA\_HOME (UNIX/Linux)
- 3. Do one of the following:
  - If JAVA\_HOME points to JDK 1.7 then proceed with installation.
  - If JAVA\_HOME does not point to JDK 1.7 then reset the JAVA\_HOME environment variable to a valid JDK 1.7.

Warning: If you have both a JDK and JRE installed, JAVA\_HOME must point to the JDK.

### **Recommended Environments**

HP recommends the following environments:

• Oracle (Sun) JDK 1.7 64-bit

### Supported Database Types

Systinet supports the following databases:

- Oracle 11g (11.2.0.3.0)
- Oracle 12c (12.1.0.1.0)
- Microsoft SQL 2014
- Microsoft SQL 2012 (SP1)

Systinet supports deployment to the following database and driver combinations:

HP Systinet (10.02) Page 12 of 118

#### **Supported Database Drivers**

| Database                | DB Version       | Driver Packages         | Driver<br>Version | Driver Class                                     |
|-------------------------|------------------|-------------------------|-------------------|--------------------------------------------------|
| Oracle                  | 11.2.0.3.0       | ojdbc6.jar, orai18n.jar | 11.2.0.3.0        | oracle.jdbc.driver. OracleDriver                 |
| Database                | 12.1.0.1.0       | ojdbc7.jar, orai18n.jar | 12.1.0.1.0        |                                                  |
| Microsoft<br>SQL Server | 2012 SP1<br>2014 | sqljdbc4.jar            | 4.0               | com.microsoft.sqlserver.jdbc.<br>SQLServerDriver |

### **Supported Application Servers**

HP Systinet is distributed with embedded JBoss application server which is integrated in the installation package.

HP Systinet also supports external JBoss EAP 6.2 application server that can be selected during installation process.

**Note:** HP Systinet has to be always deployed behind HTTP proxy.

### Prerequisites - Operating Systems

The server running Systinet must use a supported operating system. For a list of supported operating systems please refer to the documentation of the application server of your choice.

HP recommends the following operating systems:

- Windows Server 2012 R2 64bit
- Windows Server 2008 R2 64bit
- Linux RedHat Enterprise 5.x 64bit
- Linux RedHat Enterprise 6.x 64bit
- Linux RedHat Enterprise 7.x 64bit
- Linux Ubuntu 12 64bit

### Prerequisites - Browsers

Client machines accessing Systinet must use a supported browser. Systinet supports the following browsers:

HP Systinet (10.02) Page 13 of 118

- Google Chrome version 40
- Microsoft Internet Explorer 9, 10 and 11
- Mozilla Firefox version 36
- Mozilla Firefox ESR version 31.5.0

### Prerequisites - Mail Clients

If you want Systinet to send automatic notifications, you must use a supported mail client. Systinet supports the following mail clients:

- Microsoft Outlook 2013
- Microsoft Outlook 2010
- Microsoft Outlook 2007
- Gmail

### Supported LDAP Implementations

When you install Systinet, you can select to use an external LDAP server to retrieve information about users and groups.

Systinet uses LDAP for authentication and to obtain user and group information. Systinet accesses this information as read-only and never modifies it.

Systinet supports the following LDAP implementations:

- Sun ONE Directory Server 5.2
- Microsoft Windows Server 2008 Active Directory
- Microsoft Windows Server 2012 Active Directory

### Prerequisites - Adobe Flash

Client machines accessing HP Systinet require Adobe Flash Player version 11.0 or newer.

### Deploying to Environments without a JDK

The Systinet installation framework supports deployment of Systinet to production environments that

HP Systinet (10.02) Page 14 of 118

cannot use a JDK, but only a JRE.

In order to achieve this, two deployments are necessary, a staging environment called Build and a production environment called Target. The user responsible for installation is required to apply updates and extensions, and to compile JSPs on the Build machine that must use a JDK. Once the Build machine customization is complete, the results are transferred to the Target deployment.

This scenario requires a Build machine as the staging environment and a Target Deployment as the production environment.

The Build environment must mimic the Target deployment as much as possible:

- Install the same version of the JDK as the JRE version on the target deployment. JAVA\_HOME can differ from the Target deployment environment variable.
- The Build machine must use the same OS family as the Target deployment. This is required to generate compatible start scripts.

HP Systinet (10.02) Page 15 of 118

### Chapter 3: Setting Up Application Servers

Systinet is deployed to JBoss application servers.

The deployment of the Systinet Self-Test and the set up of the JBoss application server are explained in the following sections:

- "Deploy Systinet Self-Test" below
- "Setting Up JBoss" on page 18

### **Deploy Systinet Self-Test**

For production deployments, you may want to verify significant milestones of the installation and deployment.

Self-Test is a tool that checks various aspects of deployment. It can be used during the setup of particular resources on an application server such as data sources, JNDI, and JMS which are required for the successful deployment of Systinet.

The package is prepared as a standalone application for deployment to application servers.

#### To Deploy Self-Test as a Standalone Application:

1. Extract the Systinet installer archive with the following command:

#### java -jar hp-systinet-10.jar -x SYSTINET\_HOME

The Self-Test application package is SYSTINET\_HOME/deploy/self-test-standalone.war.

- Deploy the WAR file in one of the following ways:
  - Use the functionality of your JBoss application server.
  - Copy the WAR file to your JBoss deploy directory.
- 3. Create a marker file with the name: self-test-standalone.war.dodeploy in the same directory. See the JBOSS\_HOME/standalone/deployments/README.txt for more information.

**Caution:** If you set password encryption after deploying the Self-Tester during installation or with the setup tool, you must redeploy the WAR.

To execute the stand-alone self-tester and access its output, start the Self-Test application in your application server and then access the following URL:

http://hostname:port/self-test-standalone

HP Systinet (10.02) Page 16 of 118

**Note:** *hostname:port* must match your application server.

The self-tester performs the following checks:

#### **Self-Tests**

| Self-Test             | Description                                                           |
|-----------------------|-----------------------------------------------------------------------|
| Product configuration | Checks product configuration, versions, and libraries.                |
| Product runtime       | Checks logging configuration and outputs based on product URLs.       |
| Application server    | Checks application server and JVM settings.                           |
| JNDI                  | Checks required JNDI resources.                                       |
| Datasource            | Checks the data source connection.                                    |
| JMS                   | Checks the sending of JMS messages to required JMS destinations.      |
| LDAP                  | Checks LDAP connectivity, if configured during installation or setup. |
| Performance           | Basic Systinet performance checks.                                    |

You can view the self-test results in the server output console or with your browser.

In the default configuration, the server console output includes information only about the groups of checks that are run and errors that may occur as a result. The full self-test output is stored in the application server log folder, systinet\_self\_test.log.

The web output is more informative and readable, showing all the checks run and the results.

Access the standalone self-test output at the following URL:

http://hostname:port/self-test-standalone

If errors occur, the self-tester provides details about the errors and suggests how to solve the underlying problems.

After installation, Self-Test is also available from the Administration menu in the Tools tab as part of the Systinet EAR and opens URL: http://hostname:port/context/self-test.

Self-test also enables you to test HTTP/HTTPS connections to simulate access to external resources in the same way as a deployed Systinet. Access this feature at the following URL:

http://hostname:port/context/self-test/self-http-test

During application setup and deployment, HP recommends running self-test at the following milestones:

| Milestones                                | Self-test                                                   |
|-------------------------------------------|-------------------------------------------------------------|
| Before starting application server setup. | At this point only the Application server checks must pass. |

HP Systinet (10.02) Page 17 of 118

| After setting up JDBC resources.                             | At this point the Datasource checks should pass if the application server is configured correctly.  |
|--------------------------------------------------------------|----------------------------------------------------------------------------------------------------|
| After setting up JMS resources.                              | At this point the JMS checks must pass if the application server is configured correctly.           |
| After creating mail sessions.                                | At this point the JNDI checks must pass if the application server is configured correctly.          |
| After deploying the Systinet EAR file and starting Systinet. | At this point all checks must pass if the application server and Systinet are configured correctly. |

**Note:** Freely available tools such as jmap, jstack, and jconsole may also be useful for the diagnosis of any performance issues. In case of performance issues, use:

jstack -l <application server java process id> > thread\_dump.txt

jmap -dump:format=b,file=heap\_dump.bin <application server java process id>

### Setting Up JBoss

For Development deployments, Systinet installation automates deployment to JBoss. Datasources and JMS are set up on the host JBoss servers and the Systinet EAR file is deployed. The installer also creates a script for setting up the server environment and launching JBoss in simple deployment scenarios.

**Caution:** If you use JBoss with Windows, install it with a path that contains less than 20 characters. This limitation is caused by JBoss expanding the application in the local disk and the Windows 255 character limit on path names.

You may need to modify the JBoss application server for it to host Systinet in Production environments.

These modifications are covered in the following sections where JBOSS\_HOME refers to the application server installation directory, for example SYSTINET\_HOME/jboss.

The set up of JBoss for production environments prior to Systinet installation is described in the following sections:

- "Configure a Data Source for JBoss" on the next page
- "Configure JMS for JBoss" on page 21
- "Modify the JBoss Run Script" on page 23
- "Set the JBoss Data Source Maximum Pool Size" on page 24

HP Systinet (10.02) Page 18 of 118

There are additional steps to complete deployment to JBoss after installation. For details, see "Deploying Systinet to JBoss" on page 91.

### Configure a Data Source for JBoss

Systinet uses XA transactions. The application server transaction manager must be configured to have a minimum of 5 minutes for XA transaction timeout. For details, refer to your JBoss Application Server documentation.

- "Set Up the MSSQL Data Source" below
- "Set Up the Oracle Data Source" on the next page

#### Set Up the MSSQL Data Source

#### To Set Up the data source for MSSQL:

- 1. Copy the MSSQL JDBC driver to JBOSS\_HOME/jboss/modules/systinet/jdbc/main.
- 2. Open the file JBOSS\_HOME/standalone/configuration/standalone-full.xml, and add the xadatasource element, which contains information regarding the connectionURL, driver, username, and password elements. Edit these elements to match your local environment.
- 3. Add a driver element with the value of systinet under these elements:

```
xa-datasource element
```

drivers element which uses the xa-datasource-class element

- 4. Change the value of the xa-datasource-class element to com.microsoft.sqlserver.jdbc.SQLServerXADataSource.
- 5. Set the jndi-name attribute to java:jboss/hpsoasystinetDS and the pool-name attribute to hpsoasystinetDS.
- 6. Add a max-pool-size element as the direct child of the xa-pool element, which is at the same level as security.
- 7. Set the value of max-pool-size to the maximum number of concurrent working users plus the number of concurrent task executions.

If you do not have an estimate of these numbers, set the max-pool-size to 100.

#### Excerpt from standalone-full.xml

HP Systinet (10.02) Page 19 of 118

```
<xa-datasource-property name="URL">
                 [connectionURL]
             </xa-datasource-property>
             <driver>systinet</driver>
             <transaction-isolation>TRANSACTION_READ_COMMITTED</transaction-</pre>
isolation>
             <xa-pool>
                 <min-pool-size>5</min-pool-size>
                 <max-pool-size>100</max-pool-size>
                 <prefill>false</prefill></prefill>
             </xa-pool>
             <security>
                 <user-name>[username]</user-name>
                 <password>[password]</password>
              </security>
          </xa-datasource>
          <drivers>
              <driver name="systinet" module="systinet.jdbc">
                 <xa-datasource-
class>com.microsoft.sqlserver.jdbc.SQLServerXADataSource</xa-datasource-class>
              </driver>
          </drivers>
     </subsystem>
```

8. Save standalone-full.xml.

#### Set Up the Oracle Data Source

#### To Set Up the data source for Oracle:

- Copy the Oracle JDBC driver to JBOSS\_HOME/jboss/modules/systinet/jdbc/main.
- 2. Open the file JBOSS\_HOME/standalone/configuration/standalone-full.xml, and add the xadatasource element, which contains information regarding the connectionURL, driver, username, and password elements. Edit these elements to match your local environment.
- 3. Add a driver element with the value of systinet under these elements:

```
xa-datasource element
```

drivers element which uses the xa-datasource-class element

- 4. Change the value of the xa-datasource-class element to oracle.jdbc.xa.client.OracleXADataSource.
- 5. Set the jndi-name attribute to java:jboss/hpsoasystinetDS and the pool-name attribute to hpsoasystinetDS.
- 6. Add a max-pool-size element as the direct child of the xa-pool element, which is at the same

HP Systinet (10.02) Page 20 of 118

level as security.

7. Set the value of max-pool-size to the maximum number of concurrent working users plus the number of concurrent task executions.

If you do not have an estimate of these numbers, set the max-pool-size to 100.

```
Excerpt from standalone-full.xml
     <subsystem xmlns="urn:jboss:domain:datasources:1.0">
         <xa-datasource jndi-name="java:/hpsoasystinetDS" pool-</pre>
name="hpsoasystinetDS">
             <xa-datasource-property name="URL">
                [connectionURL]
             </xa-datasource-property>
             <driver>systinet</driver>
             <transaction-isolation>TRANSACTION_READ_COMMITTED</transaction-</pre>
isolation>
             <xa-pool>
                 <min-pool-size>5</min-pool-size>
                 <max-pool-size>100</max-pool-size>
                 <prefill>false</prefill>
             </xa-pool>
             <security>
                 <user-name>[username]</user-name>
                 <password>[password]</password>
             </security>
         </xa-datasource>
         <drivers>
             <driver name="systinet" module="systinet.jdbc">
                <xa-datasource-
class>oracle.jdbc.xa.client.OracleXADataSource</xa-datasource-class>
             </driver>
         </drivers>
     </subsystem>
```

8. Save standalone-full.xml.

### Configure JMS for JBoss

#### To configure JMS:

- Open the JBOSS HOME/standalone/configuration/standalone-full.xml file.
- 2. Define a proper re-delivery method for all topics and queues by inserting the following fragment

HP Systinet (10.02) Page 21 of 118

into the <address-settings> element of <subsystem
xmlns="urn:jboss:domain:messaging:1.1">:

```
<address-setting match="systinet.#">
  <redelivery-delay>60000</redelivery-delay>
  <max-delivery-attempts>5</max-delivery-attempts>
  </address-setting>
```

- Systinet requires persistent queues and topics. Therefore, change the value of the <persistence-enabled>enable element to true. The <persistence-enabled> element is a direct child of the subsystem element.
- 4. Systinet requires insecure access to JMS. Therefore, change the value of the <security-enabled> enable element to false, which is also a direct child of the subsystemelement.

Following is the code snippet for the direct child of a messaging subsystem:

```
<persistence-enabled>true</persistence-enabled>
  <security-enabled>false</security-enabled>
  <journal-file-size>102400</journal-file-size>
  <journal-min-files>2</journal-min-files>
```

- 5. JMS Connection factories must also limit its pools (50 threads by default) by setting up <thread-pool-max-size>50</thread-pool-max-size> in each JMS connection factory found in the configuration property. The thread-pool-max-size can be configured using the install.jboss7.jms.client.thread.pool.max.size configuration property.
- 6. Insert the following elements into the jms-destinations part of the JMS module configuration to define the topics and queues:

```
<jms-queue name="systinet.scheduleTimerQueue">
   <entry name="queue/scheduleTimerQueue"/>
</jms-queue>
<jms-queue name="systinet.taskProcessorQueue">
  <entry name="queue/taskProcessorQueue"/>
</jms-queue>
<jms-queue name="systinet.ReportingExecutions">
   <entry name="queue/ReportingExecutions"/>
</jms-queue>
<jms-queue name="systinet.Validation">
  <entry name="queue/Validation"/>
</jms-queue>
<jms-queue name="systinet.PriorityValidation">
  <entry name="queue/PriorityValidation"/>
</jms-queue>
<jms-topic name="systinet.taskStopperTopic">
  <entry name="topic/taskStopperTopic"/>
</jms-topic>
```

HP Systinet (10.02) Page 22 of 118

### Modify the JBoss Run Script

When you launch Systinet with the SYSTINET\_HOME/bin/serverstart script, it calls standalone.conf to set JBoss environment variables before calling the JBoss run script. No further set up is necessary for most evaluation or development scenarios. However, serverstart is not appropriate for all production environments and it may be appropriate to execute the JBoss standalone script directly.

Note: If you execute the JBoss run script directly, use the -server JDK option.

The following procedures describe how to alter the JBoss standalone script for use in production deployments:

If JBoss is installed on UNIX, set the java.awt.headless property to "true".

#### To Set java.awt.headless:

- 1. Open the JBOSS\_HOME/bin/standalone.conf script in an editor.
- 2. Insert this line where JAVA OPTS is set:

```
-Djava.awt.headless=true
```

3. Save and exit the script.

Increase the maximum memory limit on the JBoss server to optimize Systinet performance.

#### To Change the Memory Settings:

- 1. Open the run script in the bin directory of the JBoss server.
- 2. Find the following lines:

```
rem JVM memory allocation pool parameters. Modify as appropriate.
set JAVA_OPTS=%JAVA_OPTS% -Xms128m...
```

- 3. Do one of the following:
  - For 32-bit JVM, edit the lines as follows:

```
rem JVM memory allocation pool parameters. Modify as appropriate.
set JAVA_OPTS=%JAVA_OPTS% -Xms1536m -Xmx1536m
-XX:MaxPermSize=256m -XX:NewRatio=8
```

■ For 64-bit JVM, edit the lines as follows:

```
rem JVM memory allocation pool parameters. Modify as appropriate.
```

HP Systinet (10.02) Page 23 of 118

set JAVA\_OPTS=%JAVA\_OPTS% -Xms4096m -Xmx4096m -XX:MaxPermSize=256m

4. Save and exit the script.

Memory sizing should take performance requirements into consideration for the deployed system. HP recommends maximum heap size (-Xmx) of at least 4096m.

Other recommended JVM options:

- Memory saving: -XX:+UseParallel0ldGC -XX:+UseCompressedOops
- In case of occasional memory and performance issues even with the recommended heap size: -XX:SoftRefLRUPolicyMSPerMB=0
- For debugging: -XX:+PrintCommandLineFlags

### Set the JBoss Data Source Maximum Pool Size

The default JBoss Data Source Maximum Pool Size is not adequate for a production environment. For example, the default MaxPoolSize is based on the default Oracle configuration, which is only 15 in number. The Maximum Pool Size should be at least 1/4th the number of parallel requests that are required to be handled simultaneously.

#### To Increase the Maximum Pool Size:

- 1. Open JBOSS HOME/standalone/configuration/standalone-full.xml in an editor.
- 2. Edit the element max-pool-size. Its value should be at least 1/4th the number of simultaneous parallel requests.
- 3. Save your changes and exit.

### Systinet 10.0x JBoss Cluster Setup

Note: Systinet JBoss Cluster Setup supports 10.0x or later versions.

This section describes how to setup Systinet 10.0x in JBoss Cluster environment. Systinet - JBoss Cluster deployment with two JBoss servers and load balancer is shown in image below:

Note: The number of JBoss Servers (clustered node) can be changed.

#### Installation and Configuration

The Systinet Wizard Installer does not support JBoss cluster setup.

HP Systinet (10.02) Page 24 of 118

You need to use the silent installation with additional JBoss cluster properties. The properties are as given below:

1. Install Systinet on the primary node

```
shared.as.jboss.configuration=standalone-full-ha
install.jboss7.apacheProxy.setup=true
install.jboss7.web.instance-id=systinet_cluster_node1
install.jboss7.web.ajp.install=true
install.jboss7.modcluster.balancer=mycluster
install.jboss7.modcluster.advertise=false
# a comma delimited list of load balancers (apache/mod_cluster), default managed
port of mod_cluster is 6666
install.jboss7.modcluster.proxy-list=Load_Balancer_IP:port
install.jboss7.modcluster.connector=ajp
```

While configuring the endpoint properties of Systinet, specify the load balancing server hostname and ports, and not the hostname and ports of the installed Systinet/JBoss machine. Default ports of the load balancer (mod\_cluster) are **80** and **443**.

Silent mode setup of Systinet:

- · Copy the installer properties from the properties file
- Specify the required information in the copied file.
- Run the command

```
java -jar hp-systinet-10.0x.jar -i PATH_TO_INSTALL -u installer.properties

For more information, run the jar file java -jar hp-systinet-10.0x.jar -help
```

- 2. Create a script to start the cluster node.
- Copy the file **serverstart.sh/serverstart.bat** in SYSTINET\_HOME/bin and name it as start\_cluster node.bat/start cluster node.sh
- Open the file start\_cluster\_node.bat/start\_cluster\_node.sh
- Replace the line CALL "%~dp0.\env.bat" (Window) or . "`dirname "\${0}"`"/env.sh (Linux) by the commands in the file SYSTINET\_HOME/bin/env.bat or env.sh
- The purpose of this is to remove dependency of the file on env.bat/env.sh. From now, start\_cluster\_node.bat/start\_cluster\_node.sh can be copied anywhere in the file.

#### Installing and configuring Systinet on other nodes

HP Systinet (10.02) Page 25 of 118

- 1. Create a new node from the primary node
  - a. Copy JBoss from the primary node to the new node.
  - b. Copy the file **SYSTINET\_HOME/conf/client.truststore** from primary node to the new node **JBOSS\_HOME/standalone/configuration/client.truststore**.
  - c. Open the file **JBOSS\_HOME/standalone/configuration/standalone-full-ha.xml** in the new node and update values of the following properties/attributes.

| Property/Attribute       | New Value                                                                                                    |
|--------------------------|----------------------------------------------------------------------------------------------------|
| instance-id              | Update to a new unique value. For example: systinet_cluster_ node2                                                      |
| certificate-key-file     | If the path of JBoss in the new node has changed, correct the path to JBoss                                             |
| ca-certificate-file      | If the path of JBoss in the new node has changed, correct the path to JBoss                                             |
| javax.net.ssl.trustStore | Absolute path to the file client.truststore, for example: <b>JBOSS_ HOME/standalone/configuration/client.truststore</b> |

- d. Delete the following folders if they exist:
  - JBOSS\_HOME/standalone/data
  - JBOSS\_HOME/standalone/log
  - JBOSS\_HOME/standalone/tmp
- 2. Create a script to start the new node
  - a. Copy **start\_cluster\_node.bat/start\_cluster\_node.sh** to the primary node.
  - b. If the path of JBOSS\_HOME has changed in the new node, you need to update JBOSS\_ HOME variable in the file.
  - c. If the new node is on the same physical/virtual machine, you need to add the parameter "- **Djboss.socket.binding.port-offset**" to change port number of the new JBoss instance.

For example:

- -Djboss.socket.binding.port-offset=100 for second node
- -Djboss.socket.binding.port-offset=200 for third node.

#### Installing and configuring the load balancer (mod\_cluster)

Follow the instructions below to install apache + mode\_cluster on Linux:

HP Systinet (10.02) Page 26 of 118

1. Download mod\_cluster 1.2.0 or newer version for Linux at:

http://downloads.jboss.org/mod\_cluster//1.2.0.Final/mod\_cluster-1.2.0.Final-linux2-x64-ssl.tar.gz

- 2. Unzip into /opt directory.
- 3. Configure mod\_cluster
  - Open the configuration file /opt/jboss/httpd/httpd/conf/httpd.conf
  - Specify the hostname and port of the Load Balancer.

The hostname and port must be the same as mentioned under *Install Systinet on the primary node*.

Modify mod\_cluster as shown in the image below:

#### Starting cluster nodes and the load balancer

- 1. Run the file **start\_cluster\_node.bat/start\_cluster\_node.sh** to start a node.
- 2. Run the commands below to start the load balancer:

```
cd /opt/jboss/httpd/sbin
./apachectl start
```

3. Run the commands below to stop running cluster node:

```
JBOSS_HOME/bin/jboss-cli.sh -connect command=:shutdown $* (Linux)
JBOSS_HOME\bin\jboss-cli.bat --connect command=:shutdown %* (Windows)
```

4. Run the commands below to stop the load balancer:

```
cd /opt/jboss/httpd/sbin
./apachectl stop
```

#### **Verifiying and Testing**

- 1. Start all nodes and the Load Balancer.
- 2. Open the web browser and access Systinet at the address below:

```
http://load-balancer-hostname/Systinet_Context
```

3. Open the web browser and access the mod\_cluster management page:

HP Systinet (10.02) Page 27 of 118

#### http://load-balancer-hostname:6666/mod\_cluster\_manager

**Note:** Chrome considers 6666 to be an unsafe port. Therefore, if you are using this port, use another web browser instead or read the article <a href="https://how-to-fix-err-unsafe-port-error-on-chrome">how-to-fix-err-unsafe-port-error-on-chrome</a> to fix it. If works fine then you see two nodes.

- 4. Stop node 1.
- 5. Open the web browser and access Systinet at <a href="http://load-balancer-hostname/Systinet\_Context">http://load-balancer-hostname/Systinet\_Context</a>. Systinet server is available since other clustered nodes are running.
- 6. Refresh the **mod\_cluster** management page to check the running nodes.

HP Systinet (10.02) Page 28 of 118

### Chapter 4: Preparing LDAP and SiteMinder

Depending on your deployment you may want to integrate with LDAP or SiteMinder.

The set up of each, prior to Systinet installation, is explained in the following sections:

- "Prepare LDAP Integration" below
- "Set Up SiteMinder Endpoint Authentication" on the next page

### Prepare LDAP Integration

#### **Automatic Service Discovery**

The automatic discovery of LDAP servers means you do not have to hardwire the URL and port of the LDAP server. Instead you can use ldap:///o=JNDITutorial,dc=example,dc=com as a URL, and the real URL is deduced from the distinguished name o=JNDITutorial,dc=example,dc=com.

Automatic discovery of the LDAP service using the URL's distinguished name is supported only in Java 2 SDK, versions 1.4.1 and later, so make sure that your Java version supports this.

#### **LDAP Service Properties**

Systinet integration with LDAP uses a JNDI interface to connect to LDAP servers.

For more information, about the JNDI API, see

http://java.sun.com/products/jndi/tutorial/ldap/connect/create.html and http://java.sun.com/j2se/1.5.0/docs/guide/jndi/jndi-dns.html#URL.

The following JNDI properties must be known to the server:

| Propert<br>y Name            | Property<br>Descriptio<br>n                            | API Link                                                                                   |
|------------------------------|--------------------------------------------------------|--------------------------------------------------------------------------------------------|
| Naming<br>Provider<br>URL    | URL of the LDAP service.                               | http://java.sun.com/j2se/1.5.0/docs/api/javax/naming/Context.html#PRO VIDER_URL            |
| Initial<br>Naming<br>Factory | Java class<br>for the<br>initial<br>naming<br>factory. | http://java.sun.com/j2se/1.5.0/docs/api/javax/naming/Context.html#INITI AL_CONTEXT_FACTORY |

HP Systinet (10.02) Page 29 of 118

| Propert<br>y Name     | Property<br>Descriptio<br>n                                                  | API Link                                                                                |
|-----------------------|------------------------------------------------------------------------------|-----------------------------------------------------------------------------------------|
| Security<br>Principal | The name of the security principal for read access to the directory service. | http://java.sun.com/j2se/1.5.0/docs/api/javax/naming/Context.html#SEC URITY_PRINCIPAL   |
| Passwor<br>d          | Password of security principal.                                              | http://java.sun.com/j2se/1.5.0/docs/api/javax/naming/Context.html#SEC URITY_CREDENTIALS |
| Security<br>Protocol  | Name of<br>the<br>security<br>protocol.<br>Default is<br>"simple."           | http://java.sun.com/j2se/1.5.0/docs/api/javax/naming/Context.html#SEC URITY_PROTOCOL    |

### Set Up SiteMinder Endpoint Authentication

Note: SiteMinder is also known as CA Single Sign On.

In SiteMinder, configure Systinet endpoint authentication.

By default, Systinet performs the following authentication on Systinet endpoints:

- FORM authentication:
  - /web/service/catalog/\*
  - /web/policy-manager/\*
  - /web/shared/\*
  - /web/artifactIconList.htm
- HTTP basic authentication:

HP Systinet (10.02) Page 30 of 118

- /systinet/platform/restBasic/\*
- /platform/restSecure/\*
- /policymgr/restSecure/\*
- /reporting/restSecure/\*
- /remote/navigator/\*
- /remote/upload/\*

#### • Unauthenticated URL patterns:

- /systinet/platform/rest/\*
- /platform/rest/\*
- /policymgr/rest/\*
- /reporting/rest/\*
- /web/design/\*
- /remote/dql/\*

HP Systinet (10.02) Page 31 of 118

### Chapter 5: HTTP Proxy Server Requirement

In the production environment an HTTP proxy server must be used to access Systinet for security and cluster support. Apache is the recommended proxy server. The HTTP proxy server mitigates the impact of existing and future security defects in the embedded JBoss 7.1 application server.

This section covers the following topics which describes how to install Systinet with a Proxy Server:

- "Install Systinet with a Proxy Server" below
- "How to Install a Proxy Server" below
- "How to Configure Systinet with a Proxy Server" on page 34
- "Test the Proxy Server Installation" on page 35

### Install Systinet with a Proxy Server

Follow the steps below to enable accessing Systinet through a proxy server:

- 1. "How to Install a Proxy Server" below as follows:
  - a. Install the Apache Web Server
  - b. Configure the Apache Web Server as a Reversed Proxy
  - c. (Optional) Enable SSL in the Apache Web Server
- 2. "How to Configure Systinet with a Proxy Server" on page 34.

### How to Install a Proxy Server

1. Install the Apache Web Server.

It is recommended that you use the Apache web server as the proxy server by enabling <code>mod\_proxy</code>. A stable version of the Apache Web Server (2.4.10) can be downloaded from the Apache website <a href="http://httpd.apache.org/">http://httpd.apache.org/</a>.

- 2. Configure the Apache Web Server as a Reversed Proxy:
  - a. After the Apache web server is installed, go to APACHE\_HOME\conf and backup httpd.conf.
  - b. Edit the httpd.conf file as follows:

HP Systinet (10.02) Page 32 of 118

- Change the HTTP port: Listen 80
- Enable the Proxy modules:

```
LoadModule proxy_module modules/mod_proxy.so

LoadModule proxy_connect_module modules/mod_proxy_connect.so

LoadModule proxy_ftp_module modules/mod_proxy_ftp.so

LoadModule proxy_http_module modules/mod_proxy_http.so
```

Add these lines at the end:

ProxyRequests Off

```
ProxyPass /systinet http://[host]:[port]/systinet
ProxyPassReverse /systinet http://[host]:[port]/systinet
```

If SSL is enabled for this proxy server, also add the line:

SSLProxyEngine on

- c. Restart the Apache Web Server.
- 3. Configure SSL for the Apache Web Server:
  - a. Prepare the folder:
    - Create openss1 directory inside Apache home.
    - Copy openssl.cnf from /conf to /openssl
    - CD to /openss1
  - b. Generate a new certificate request:
    - ..\bin\openssl req -config .\openssl.cnf -new -out cert.csr Provide the following information:
    - Enter PEM pass phrase: <password>
    - Verifying Enter PEM pass phrase: <password>
    - Country Name (2 letter code) [AU]:<country>
    - State or Province Name (full name) [Some-State]:<state>
    - Locality Name (such as city)[]:<city>
    - Organization Name (such as company) [Internet Widgits Pty Ltd]: <company>

HP Systinet (10.02) Page 33 of 118

- Organizational Unit Name (such as section) []:<organization unit>
- Common Name (such as server FQDN or YOUR name) []: < hostname >
- Email Address []: <email>
- A challenge password []:
- An optional company name []:
- c. Convert the private key file:

```
..\bin\openssl rsa -in privkey.pem -out cert.key
```

Provide below information:

- Enter pass phrase for privkey.pem:<password>
- d. Create a self-signed certificate (output is also a CA certificate):

```
..\bin\openssl x509 -in cert.csr -out cert.crt -req -signkey cert.key -days
```

- e. Edit or add the following lines in httpd-ssl.cnf
  - Change SSL port: Listen 443

```
<VirtualHost _default_:443>
```

Set certificate paths

SSLCertificateKeyFile "C:/Program Files (x86)/Apache Software Foundation/Apache2.2/openssl/cert.key"

SSLCertificateChainFile "C:/Program Files (x86)/Apache Software Foundation/Apache2.2/openssl/cert.crt"

- f. Restart the Apache Web Server.
- g. On the client browser, add cert.crt to Trusted Root CA.

**Note:** If openssl is installed with Apache web server, make sure it is patched frequently to avoid security issues.

### How to Configure Systinet with a Proxy Server

To configure Systinet with proxy server, provide proxy server hostname and ports instead of real server hostname and ports during Systinet installation or run the **Setup** tool after Systinet is installed.

HP Systinet (10.02) Page 34 of 118

**Note:** If we install Systinet on an application server rather than Embedded JBoss 7.1, we have to redeploy **hp-soa-systinet.ear** file after changing Endpoint Properties in Setup tool.

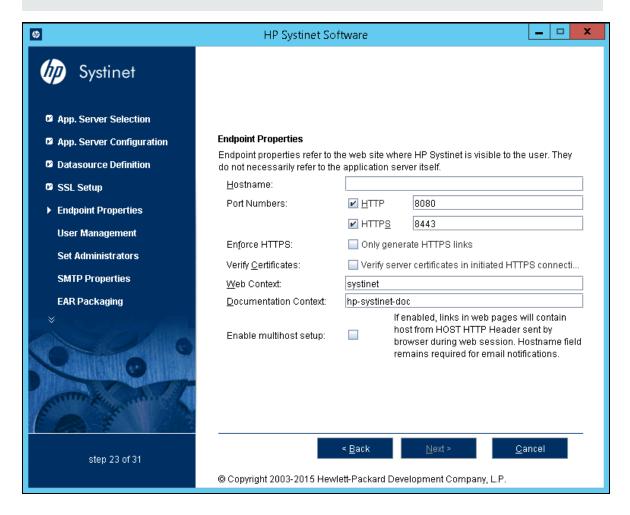

### Test the Proxy Server Installation

Access the proxy server with URL: http://[proxyHost]:[proxyPort]/systinet

A successful configuration results in:

- 1. Systinet login being displayed.
- 2. Browser address bar displaying URL of the proxy server instead of the Systinet server.

HP Systinet (10.02) Page 35 of 118

### Chapter 6: Preparing Databases

This section describes database administration tasks for Systinet. The database administrator must perform tasks at the time of installation and may also have tasks when Systinet is updated, extensions are applied, or data is migrated.

Before you can install Systinet the database administrator must set up the database.

Read "Database Installation Types" below first for information about the different database installation scenarios which vary according to the required level of access to the database.

**Note:** Database administrators must make sure that common users are granted permissions in new tables.

**Caution:** For performance reasons, HP recommends verifying the network performance between the location of the application server and the location of the database. Check the traceroute to the database; HP recommends a maximum response time of 10ms, 1 hop is optimum, 2 hops is acceptable.

The database specific sections describe database specific prerequisites and procedures describing how to create the various user types required by the different database installation scenarios.

- "Database Installation Types" below
- "Set Up Oracle Database" on the next page
- "Set Up Microsoft SQL Database" on page 41

### **Database Installation Types**

Create Schema

The Create Schema option is available in the GUI installer and command-line deployment. Power users can select this option to create tables and indexes in the default schema in an existing database or tablespace.

Select this option if you meet the following guidelines:

- The database administrator has provided a database or table space.
- Recommended to begin with an empty schema.
- The database administrator has created a power user.

HP Systinet (10.02) Page 36 of 118

**Note**: In this document, "power user" refers to users with the privilege to create tables and indexes.

### • Create Database / Tablespace

The option to create a database or tablespace is available in the GUI installer and command-line deployment. This option automates database arrangement as much as possible, but requires database administrator credentials. The process helps create users, database or tablespace depending on your database type, and continuation with creation of the schema.

There are some key differences in the Create Database process depending on the database type:

#### Microsoft SQL

This option requires an existing user with the database creator role and creates a new physical database with collation inherited from the server settings.

#### Oracle Database

This option requires an existing database and database administrator credentials without creating a new physical database. It creates a new tablespace to hold Systinet data separately and creates a new database account which uses the new tablespace as its default tablespace.

#### Manual Database Arrangement

The database administrator may want to arrange the database manually:

- In some cases, the database administrator (DBA) cannot share the DBA credentials required for the Create Database option or the power user credentials for the Create Schema option.
- In some cases, the database administrator may want to amend the default DDL scripts. For example, to create indexes in a separate tablespace.

In these cases, the database administrator must perform the database related installation operations manually as part of Decoupled Database Installation.

Typically the database administrator creates a power user account for the Systinet schema and a common user account with minimal privileges to insert, select, update, and delete SQL operations in power user tables.

The database administrator does not distribute the power user credentials and provides the common user credentials to the Systinet administrator to configure the application server datasource.

### Set Up Oracle Database

Configure the Oracle database as follows for use with Systinet:

HP Systinet (10.02) Page 37 of 118

- If you are upgrading from Systinet 4.x, use a new database. Using the same database as the previous version will result in loss of data.
- If you are clustering Oracle database (RAC), you must use Oracle Database 11.2.0.3.0 or higher. Systinet does not support RAC for earlier versions.
- Systinet installation requires a JDBC driver:

| Database           | DB<br>Version | Driver Packages         | Driver<br>Version | Driver Class                     |
|--------------------|---------------|-------------------------|-------------------|----------------------------------|
| Oracle<br>Database | 11.2.0.3.0    | ojdbc6.jar, orai18n.jar | 11.2.0.3.0        | oracle.jdbc.driver. OracleDriver |
|                    | 12.1.0.1.0    | ojdbc7.jar, orai18n.jar | 12.1.0.1.0        |                                  |

**Note:** It is highly recommended that thin drivers are used as opposed to OCI drivers due to significant performance increase and easier configuration.

• To use Systinet Full Text Search, include the "Oracle Text" extension when installing the Oracle server. The "Oracle Text" extension is applied to Oracle by default.

**Note:** Oracle 11g does not support full-text searching of Microsoft 2010 files. To use this capability, you need to upgrade to Oracle 12c.

- HP strongly recommends creating a database that uses the Unicode for Database Character Set (NLS\_CHARACTERSET=AL32UTF8). If you use a non-Unicode database, you may encounter problems storing and searching some national characters outside your character set. Changing the character set after installation is only possible by creating a new database.
- HP recommends setting Oracle Automactic Memory Management value to 21504M or higher to get better performance.
- HP recommends setting the cursor\_sharing parameter to FORCE to improve performance and economize shared pool usage.
- For exception 'ORA-01425: Escape character must be string of length 1', set cursor\_ sharing=EXACT or request a patch from Oracle for bug #9689594 suitable for your system.
- For exception 'ORA-12516, TNS:listener could not find available handler with matching protocol stack', increase the number of processes used by Oracle.
- Create accounts based on the database installation type selected for Systinet installation. The access required is defined by the database installation type:
  - For the Create Database option an account is created by the installer.
  - For the Create Schema option, if you want to separate the Systinet data (recommended), create

HP Systinet (10.02) Page 38 of 118

a tablespace in the database. Create a power user to own the schema, with the new tablespace as its default tablespace.

For Manual Database Arrangement create a tablespace in the database, create a power user account to own the schema, with the new tablespace as its default tablespace. Optionally, create a common user account with minimal privileges.

**Caution:** If you are using Oracle DB with a UNIX 64-bit operating system (including Linux), a TNS-12535 error may occur during installation. This error occurs due to a problem with the random pool. Fix the problem by adding /sbin/rngd -r /dev/urandom -o /dev/random -t 55 to /etc/rc.d/rc.local.

**Tip:** HP recommends the following free Oracle (performance) troubleshooting tool: AWR (Automatic Workload Repository) reports. These reports must be generated by the database administrator.

If required, see the following sections for additional Oracle setup details:

- "Set Up an Oracle Power User" below
- "Set Up an Oracle Common User" on the next page

### Set Up an Oracle Power User

In order to use the Create Schema option during installation or for Manual Database Arrangement, the database administrator must create a *power user* with appropriate privileges to the database.

### To Set Up a Power User in Oracle:

- 1. HP recommends creating a new tablespace to hold Systinet data.
- 2. Create an account that can create schema items, with the new tablespace as its default tablespace.
- 3. Grant privileges to the account to connect to the database and create tables, indexes, and sequences.
- 4. Optionally, grant the account the privilege to execute "CTXSYS"."CTX\_DDL".

This privilege is a precondition for using the Systinet full-text search feature on the database.

5. Grant permissions required for XA transactions:

```
DEFINE us = &username;
DEFINE pass = &pass;
GRANT SELECT ON sys.dba pending transactions TO &&us;
```

HP Systinet (10.02) Page 39 of 118

```
GRANT SELECT ON sys.pending_trans$ TO &&us;
GRANT SELECT ON sys.dba_2pc_pending TO &&us;
GRANT EXECUTE ON sys.dbms_system TO &&us;
GRANT EXECUTE ON sys.dbms_xa TO &&us;

For Oracle 12C, grant the following explicit privileges:

GRANT Unlimited tablespace TO &&us;

GRANT CREATE SESSION, CREATE PROCEDURE, CREATE SEQUENCE TO &&us;
```

### Set Up an Oracle Common User

In cases where the database administrator restricts access to the database to just select, insert, update, and delete operations, Systinet requires a user who has these privileges.

Note: The Systinet schema must exist before you create the common user.

### To Set Up a Common User in Oracle:

1. Save the following SQL statements to the script.sql file:

```
set pagesize 0;
set pagesize 0;
set line 200;
set verify off
set feedback off
spool ./grant.sql
SELECT 'GRANT INSERT, UPDATE, DELETE, SELECT ON ' || table_name || ' TO &2;'
FROM user_tables;
SELECT 'GRANT SELECT ON ' || sequence_name || ' TO &2;' FROM user_sequences;
spool off
spool ./synonyms.sql
SELECT 'CREATE SYNONYM ' || table_name || ' FOR &1' || '.' || table_name || ';'
FROM user_tables;
SELECT 'CREATE SYNONYM ' || sequence_name || ' FOR &1' || '.' || sequence_name
|| ';' FROM user_sequences;
spool off
```

These statements generate scripts to set the environment, grant rights and create synonyms.

2. Connect to the database as the *power\_user* and execute script.sql to produce the scripts grant.sql and synonyms.sql. Then execute grant.sql.

```
sqlplus power_user/password@SID
```

HP Systinet (10.02) Page 40 of 118

```
-- generate grant and create synonym statements
@script.sql power_user common_user
-- execute grant.sql
@grant.sql
exit
```

3. As the *common\_user*, execute synonyms.sql.

```
sqlplus common_user/password@SID
-- execute synonym.sql
@synonyms.sql
exit
```

4. For more information see "Grant permissions required for XA transactions:"

## Set Up Microsoft SQL Database

You can use Systinet with a Microsoft SQL database. The database requires Set Up and Configuration prior to installing Systinet.

- 1. If you are upgrading from Systinet 4.x, use a new database. Using the same database as the previous version results in loss of data.
- 2. Use SQL Server Configuration Manager to enable the TCP/IP protocol and use a static port (for example 1433).
- 3. Systinet installation requires a JDBC driver:

| Database                | DB<br>Version     | Driver Packages | Driver<br>Version | Driver Class                                     |
|-------------------------|-------------------|-----------------|-------------------|--------------------------------------------------|
| Microsoft<br>SQL Server | 2014, 2012<br>SP1 | sqljdbc4.jar    | 4.0               | com.microsoft.sqlserver.jdbc.<br>SQLServerDriver |

4. Systinet requires XA transactions support. For details about setting up XA transaction support, go to the following location:

http://msdn2.microsoft.com/en-us/library/aa342335.aspx

- 5. If you want to use the full-text search feature in Systinet, make sure that the Full-Text Search engine is installed together with the database engine during the installation of MSSQL Server.
- 6. Create a login in the database server to hold Systinet tables in the database. The login must have the *database creator* role.

The login must be able to access the master database for XA related stored procedures:

HP Systinet (10.02) Page 41 of 118

- Create a user in the master database for the login.
- Assign the SqlJDBCXAUser role to the account.
- 7. Create users based on the database installation type selected for Systinet installation:
  - For the Create Database option the installer uses the login to automatically arrange the database.

The created database inherits collation from the MSSQL server default collation. Systinet requires case-sensitive collation. Use a server with case-sensitive collation or manage database collation manually using the Create Schema option.

■ For the Create Schema option, if you want to separate the Systinet data (recommended), use the login to create a database. The database must have case-sensitive collation.

**Note:** You can create the database on behalf of another account or use an existing account with an existing database, but you must then grant Create Table privileges to the new account or the existing account.

The installer uses the login to create the schema in this new database.

For Manual Database Arrangement, use the power user login to create the database with casesensitive collation. Then create the schema manually, and optionally create a common user account with minimal privileges.

**Note:** If you intend to use user accounts and group names in Systinet with non-Latin characters, you must specify an appropriate collation on the database that supports such non-Latin characters.

**Note:** To prevent some possible deadlocks, HP recommends executing the following statement: ALTER DATABASE [database\_name] SET READ\_COMMITTED\_SNAPSHOT ON;

### To setup/install Systinet with integrated security:

1. (As a prerequisite) Copy the sqljdbc\_auth.dll file to a directory in the Windows system path (%PATH%) on the computer where the JDBC driver is installed.

If you are running a 32-bit Java Virtual Machine (JVM), use the sqljdbc\_auth.dll file in the x86 folder, even if the operating system is the x64 version. For details, see http://msdn.microsoft.com/en-us/library/ms378428(v=sql.105).aspx#Connectingintegrated.

**Note:** In Systinet 4.x, the native library directory of JRE used by Systinet (and the application server) must be used for the sqljdbc\_auth.dll file and the JDBC driver. This means that the sqljdbc\_auth.dll file must be put in JAVA\_HOME/jre/bin, and the driver JAR

HP Systinet (10.02) Page 42 of 118

(sqljdbc4.jar) must be put in JAVA\_HOME/jre/lib/ext, respectively.

- 2. Set up the database and user account manually and select Create schema during the installation.
- 3. Supply a database name with the ;integratedSecurity=true suffix in the **Database Setup** step.

**Note:** There is no need to specify the JDBC driver jar, it is already part of your JDK/JRE when step 1 is executed properly; leave the field empty.

 You may be warned by the installer about a failed XA transaction detection. Ignore this message and use Systinet self-test to check the XA transaction setup.

If the validation of the installer shows an error message such as "This driver is not configured for integrated authentication.", this means that the DLL in step 1 was not found. Check and make sure that the DLL and JAR files in step 1 have been configured as described.

If required, see the following sections for additional MSSQL setup details:

- "Set Up an MSSQL Power User" below
- "Set Up an MSSQL Common User" below

### Set Up an MSSQL Power User

You can use the Create Schema option during installation or for a manual database arrangement. The database administrator must create a power user with appropriate privileges to the database.

### To Set Up a Power User in MSSQL:

- 1. Create an account that has *public* Server Role.
- 2. Add the SqlJDBCXAUser database role on the *master* database.
- 3. Add the db\_datareader, db\_datawriter, and db\_ddladmin, *public* database roles on the Systinet database.

### Set Up an MSSQL Common User

In cases where the database administrator restricts access to the database to just select, insert, update, and delete operations, Systinet requires a user who has these privileges.

### To Set Up a Common User in MSSQL:

HP Systinet (10.02) Page 43 of 118

- 1. Open Microsoft SQL Server Management Studio or the sqlcmd command-line editor.
- 2. Create a login for common user in the server and common user in the database for Systinet (systinetdb).

For example, execute the following statements:

```
USE [master]
GO
CREATE LOGIN [common_user] WITH PASSWORD=N'...', DEFAULT_DATABASE=[master],
CHECK_EXPIRATION=OFF, CHECK_POLICY=OFF
GO
USE [systinetdb]
GO
CREATE USER [common_user] FOR LOGIN [common_user]
GO
```

3. Grant rights to the common user to read and write to Systinet tables.

For example, execute the following statements:

```
USE [systinetdb]
GO
EXEC sp_addrolemember N'db_datawriter',N'common_user'
GO
USE [systinetdb]
GO
EXEC sp_addrolemember N'db_datareader', N'common_user'
GO
```

4. The login must be able to access the master database for XA related stored procedures.

Create a user in the master database for the login and add the user to the SqlJDBCXAUser role.

For example, execute the following statements:

```
USE [master]
GO
CREATE USER [common_user] FOR LOGIN [common_user]
GO
USE [master]
GO
EXEC sp_addrolemember N'SqlJDBCXAUser', N'common_user'
GO
```

HP Systinet (10.02) Page 44 of 118

# Chapter 7: Using the Systinet Wizard Installer

Using the Systinet Wizard Installer is the easiest way to install Systinet. However, it may not be suitable for all the configuration options required by production environments.

If the Systinet Wizard Installer is not suitable for your environment, use the silent installation. For information, run the jar file using the -help option:

```
java -jar hp-systinet-10.0x.jar -help
```

You can also set advanced configuration options as described in the chapters: "Preparing Databases" on page 36 and "Deploying Systinet" on page 88.

Prior to Systinet Installer, make sure your environment is set up correctly.

For hardware and software requirements as well as supported platforms, see "Prerequisites and Supported Platforms" on page 10.

For an evaluation environment, you need valid credentials for a configured database. For details, see "Preparing Databases" on page 36.

JBoss does not require any additional configuration for evaluation purposes.

Systinet installation consists of the following steps:

- 1. "Step 1 Start the Systinet Installation" on page 47
- 2. "Step 2 Welcome" on page 49
- 3. "Step 3 License" on page 50
- 4. "Step 4 Installation Folder" on page 51
- 5. "Step 5 Scenario Selection" on page 52
- 6. "Step 6 Updates" on page 53
- 7. "Step 7 Custom Extensions" on page 54
- 8. "Step 8 Password Encryption" on page 55
- 9. "Step 9 Database Selection" on page 57
- 10. "Step 10 Database Setup" on page 58
- 11. "Step 11 Database Parameters" on page 59
  - "MSSQL Create Database" on page 59
  - "MSSQL Create Schema" on page 60

HP Systinet (10.02) Page 45 of 118

- "Oracle Create Tablespace" on page 61
- "Oracle Create Schema" on page 64
- 12. "Step 12 JDBC Drivers" on page 66
- 13. "Step 13 Repository Import" on page 68
- 14. "Step 14 Application Server Selection" on page 70
  - "Application Server Configuration" on page 70
- 15. "Step 15 Endpoint Properties" on page 72
- 16. "Step 16 User Management Integration" on page 74
  - a. "LDAP Service Properties" on page 74
  - b. "LDAP Search Rules" on page 76
  - c. "LDAP User Properties Mapping" on page 77
  - d. "LDAP Group Search Rules" on page 79
  - e. "LDAP Group Properties Mapping" on page 80
- 17. "Step 17 System Email Configuration" on page 81
- 18. "Step 18 Administrator Account Configuration" on page 82
- 19. "Step 19 SMTP Server Authentication" on page 83
- 20. "Step 20- License Information" on page 84
- 21. "Step 21 Confirmation" on page 85
- 22. "Step 22 Installation Progress" on page 86

HP Systinet (10.02) Page 46 of 118

## Step 1 - Start the Systinet Installation

- 1. Do one of the following:
  - Execute the file hp-systinet-10.0x.jar, located on the installation CD or in your distribution directory.
  - Execute the following command:

java -jar hp-systinet-10.0x.jar

• For manual database deployment, execute the following command:

java -jar hp-systinet-10.0x.jar -a

• For deployment not using the JDK, generate the installation configuration file:

java -jar hp-systinet-10.0x.jar -s deployment.properties

Caution: For JBoss with HP-UX, execute the following command instead:

java -jar hp-systinet-10.0x.jar -Dshared.as.jboss.preloading.classes.at.startup=true

The GUI Installation wizard opens displaying the Welcome page.

Continue to "Step 2 - Welcome" on page 49.

The install command has the following additional options:

• -h, --help

Display the available options or list the available scenarios or steps in the console.

-x, --extract PATH

Extract the installation archive to the specified location.

• -i, --install-to SYSTINET\_HOME

Install Systinet in console mode to the specified location. Normally used in conjunction with -u.

-s, --save-config FILE

Execute the GUI Installation, but save the configuration to the specified file instead of installing Systinet.

-a, --dbadmin-mode

Run the installation in decoupled database mode.

### • -u, --use-config FILE

Use the properties in the specified XML file to override the default or current configuration properties.

### • --passphrase PASSPHRASE

If you want to use password encryption, specify the passphrase to use for encryption.

### • -d, --debug

Execute the installation in debug mode. All the properties, SQL statements, and installation details are saved to SYSTINET\_HOME/log/install.log.

# Step 2 - Welcome

In the Welcome page, review the hardware and software requirements.

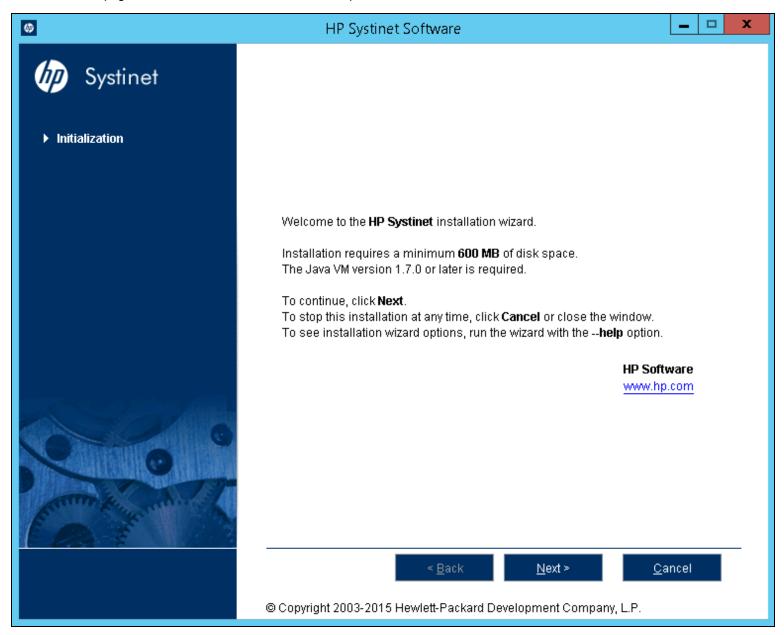

Click **Next** to continue to "Step 3 - License" on page 50.

## Step 3 - License

In the License page, review the license. The License page shows the license in English, German, Spanish, and French.

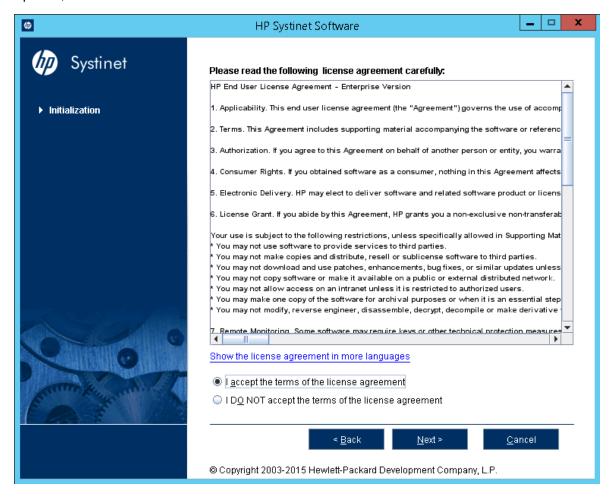

Click *Show the license agreement in more languages* to open a PDF which also contains the license agreement in Japanese, Korean, Chinese, and Taiwanese.

Select I accept the terms of the license agreement.

Click Next to continue to "Step 4 - Installation Folder" on page 51.

HP Systinet (10.02) Page 50 of 118

# Step 4 - Installation Folder

In the Installation Folder page, enter the path or click **Browse** to select the location for your Systinet installation folder.

**Note:** The location name cannot contain more than 80 characters.

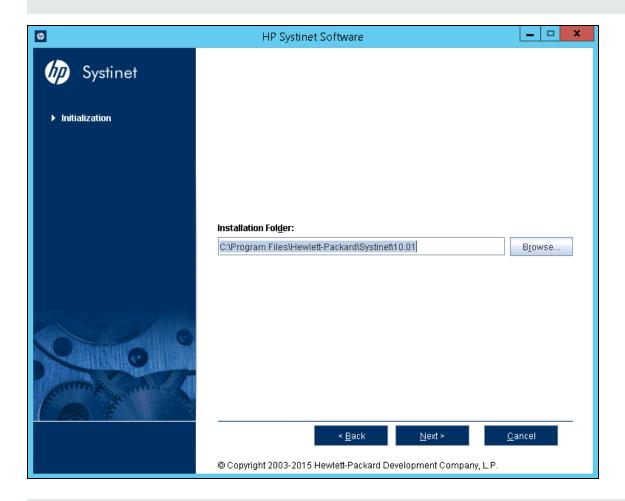

**Note:** If you are upgrading from HP SOA Systinet 4.x, install to a new installation directory.

**Note:** In this document, the installation location is referred to as SYSTINET\_HOME.

Click Next to unpack the distribution files to the chosen location and continue to "Step 5 - Scenario Selection" on page 52.

# Step 5 - Scenario Selection

In the Scenario Selection page, select Default.

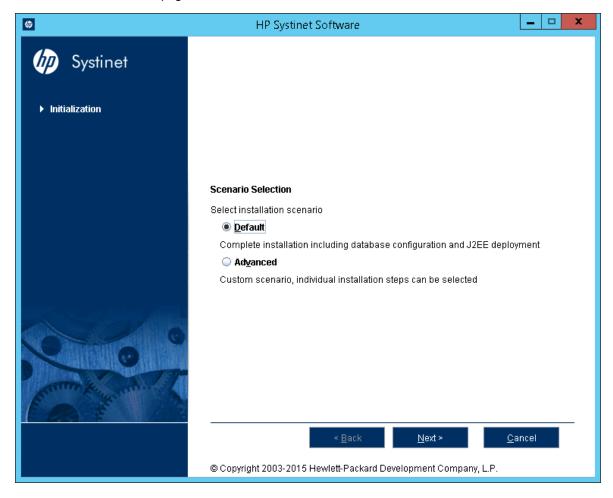

**Note:** The Advanced scenarios enable you to perform parts of the installation separately. These functions are duplicated by the Setup Tool and are discussed as administration functions. For details, see "Setup Tool" in the *Administrator Guide*.

Click **Next** to validate the installation and continue to "Step 6 - Updates" on page 53.

HP Systinet (10.02) Page 52 of 118

# Step 6 - Updates

In the Updates page, use Add and Remove to select updates to apply during installation.

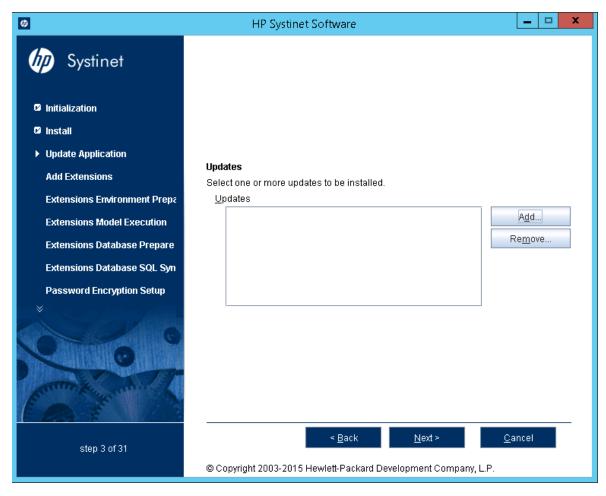

Click Next to verify the selected updates and continue to "Step 7 - Custom Extensions" on page 54.

HP Systinet (10.02) Page 53 of 118

# Step 7 - Custom Extensions

In the Custom Extensions page, use **Add** and **Remove** to select existing extensions that extend the functionality of Systinet. The selected extensions are applied during the installation.

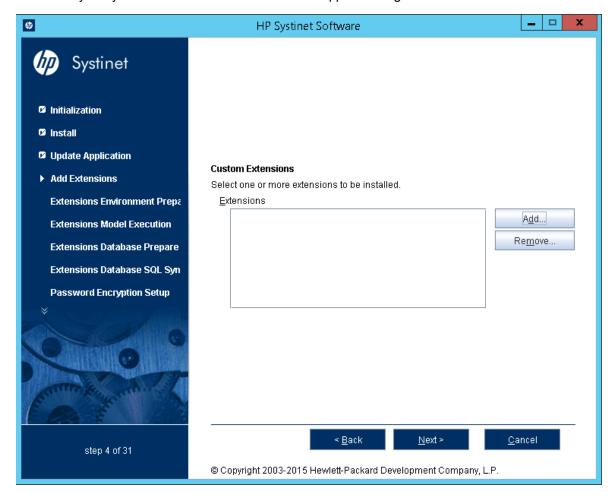

Click **Next** to validate any selected extensions and continue to "Step 8 - Password Encryption" on page 55.

HP Systinet (10.02) Page 54 of 118

## Step 8 - Password Encryption

In the Password Encryption page, make a selection for Systinet to protect credentials for access by other systems with strong encryption.

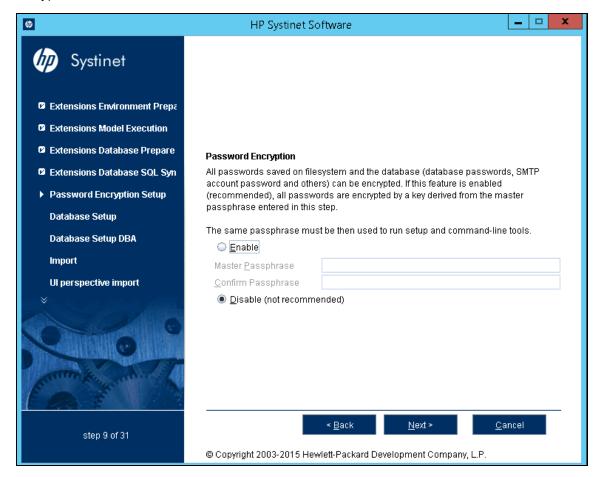

### Do one of the following:

- For production or sensitive installations, select Enable and type the Master Passphrase and Confirm Passphrase.
- · For demo installations, select Disable.

**Note:** After installing with encryption, all passwords stored in the configuration file are in an encrypted, unreadable form without the entered passphrase. To execute the Setup Tool and some other command line tools, you may need to enter a passphrase using the **--passphrase** command line option.

Caution: Exported image is encrypted using Master Passphrase by default. If you want to export an image without the

passphrase, you must turn off the server passphrase, export the image, and then turn on the server passphrase.

If you enabled encryption, click **Next** to validate the encryption and continue to "Step 9 - Database Selection" on page 57.

If you disabled encryption, click Next to continue to "Step 13 - Repository Import" on page 68.

# Step 9 - Database Selection

In the Database Selection Page, select the database type to use:

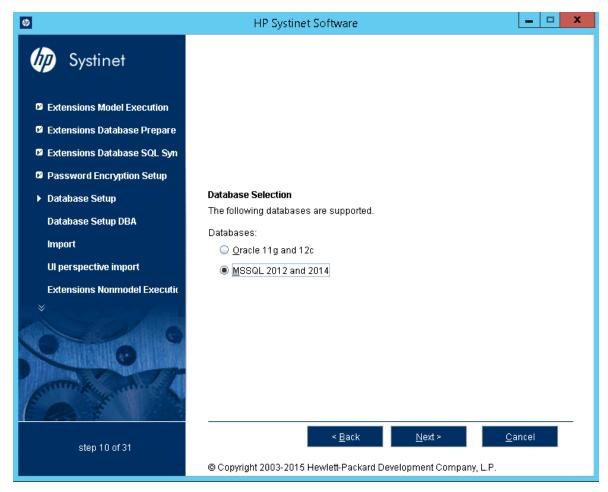

Click Next to continue to "Step 10 - Database Setup" on page 58.

HP Systinet (10.02) Page 57 of 118

## Step 10 - Database Setup

In the Database Setup Operations page, select your database installation type.

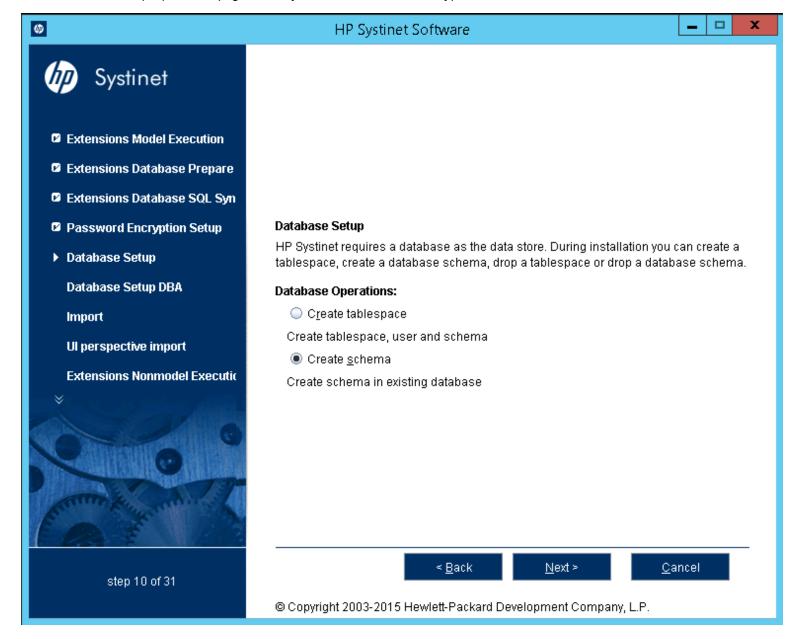

Click **Next** to open the Database Options page specific to the database and database installation type.

Continue to "Step 11 - Database Parameters" on page 59.

# Step 11 - Database Parameters

The required database parameters vary depending on your database type and setup type.

For details, see the appropriate section:

- "MSSQL Create Database" below
- "MSSQL Create Schema" on the next page
- "Oracle Create Tablespace" on page 61
- "Oracle Create Schema" on page 64

## MSSQL Create Database

To create a new database in MSSQL, set the following parameters:

#### **MSSQL Create Database Parameters**

| Parameter                         | Description                                                                                                    | Notes                                                                                                    |
|-----------------------------------|----------------------------------------------------------------------------------------------------|----------------------------------------------------------------------------------------------------|
| Database<br>Server<br>Address     | Hostname or IP address where the database server is accessible.                                                                               | For example, in the database connection string jdbc:sqlserver://sqlhost:1433:platform, the hostname is sqlhost.       |
| Database<br>Server Port           | Connection port for the database.                                                                                                    | For example, in the database connection string jdbc:sqlserver://sqlhost:1433:platform, the port number is 1433.       |
| New<br>Database<br>Name           | Name of the database.                                                                                                    | For example, in the database connection string jdbc:sqlserver://sqlhost:1433:platform, the database name is platform. |
| Existing<br>Database<br>User Name | For the Create Database option the user must have the database creator role. When using integratedSecurity, just fill non-blank text (dummy). |                                                                                                    |
| Database<br>User<br>Password      |                                                                                                    |                                                                                                    |

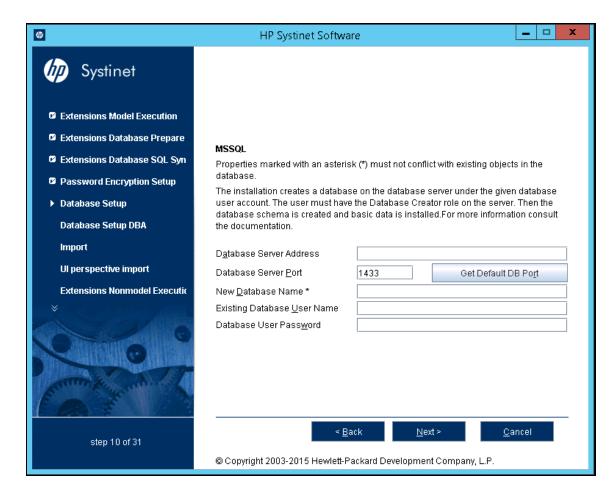

Click Next to continue to "Step 12 - JDBC Drivers" on page 66.

## MSSQL Create Schema

To create a new schema in MSSQL, set the following parameters:

#### **MSSQL Create Schema Parameters**

| Parameter                     | Description                                                     | Notes                                                                                                    |
|-------------------------------|-----------------------------------------------------------------|----------------------------------------------------------------------------------------------------|
| Database<br>Server<br>Address | Hostname or IP address where the database server is accessible. | For example, in the database connection string jdbc:sqlserver://sqlhost:1433:platform, the hostname is sqlhost. |
| Database<br>Server Port       | Connection port for the database.                               | For example, in the database connection string jdbc:sqlserver://sqlhost:1433:platform, the port number is 1433. |

MSSQL Create Schema Parameters, continued

| Parameter                         | Description                                                                                                    | Notes                                                                                                    |
|-----------------------------------|----------------------------------------------------------------------------------------------------|----------------------------------------------------------------------------------------------------|
| Existing<br>Database<br>Name      | Name of the database.                                                                                                    | For example, in the database connection string jdbc:sqlserver://sqlhost:1433:platform, the database name is platform. |
| Existing<br>Database<br>User Name | For the Create Schema option the user must have schema creation rights. When using integrated Security, just fill non-blank text (dummy). | _                                                                                                    |
| Database<br>User<br>Password      |                                                                                                    |                                                                                                    |

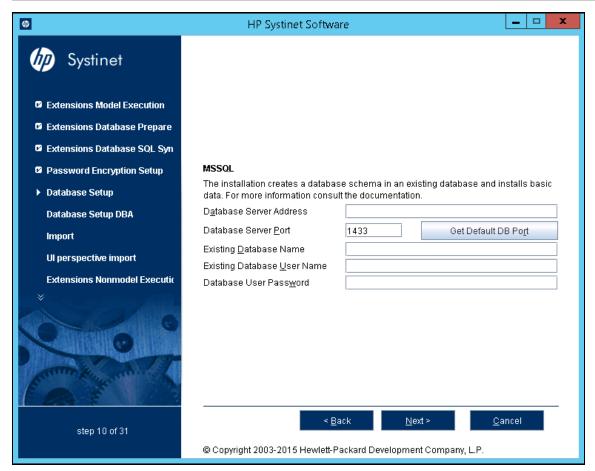

Click Next to continue to "Step 12 - JDBC Drivers" on page 66.

## Oracle Create Tablespace

To create a new tablespace in Oracle, set the following parameters:

### **Oracle Create Tablespace Parameters**

| Parameter                             | Description                                                           | Notes                                                                                                    |
|---------------------------------------|-----------------------------------------------------------------------|----------------------------------------------------------------------------------------------------|
| Database Server<br>Address            | Hostname or IP address where the database server is accessible.       | For example, in the database connection string jdbc:oracle:thin:@orahost:1521/platform, the hostname is orahost.       |
| Database Server<br>Port               | Connection port for the database.                                     | For example, in the database connection string jdbc:oracle:thin:@orahost:1521/platform, the port number is 1521.       |
| Existing<br>Database Name             | Name of the database.                                                 | For example, in the database connection string jdbc:oracle:thin:@orahost:1521/platform, the database name is platform. |
| Full Connection<br>String             | Full connection string to the database.                               | Select this as option as an alternative to inputting the individual connection parameters.                             |
| Database<br>Administrator<br>Name     | User name and password of the administrator of the database.          | _                                                                                                    |
| Database<br>Administrator<br>Password |                                                                       |                                                                                                    |
| New Database<br>Tablespace            | Name of the tablespace to create.                                     | The tablespace name must not conflict with existing objects in the database.                                           |
| Tablespace<br>Datafile                | Path to the tablespace data file stored on the database host machine. | The new database tablespace must not conflict with existing objects in the database.                                   |
| New Database<br>User Name             | Name and password of a new database user.                             | The user name must not conflict with existing objects in the database.                                                 |
| Database User<br>Password             |                                                                       |                                                                                                    |
| Confirm<br>Password                   |                                                                       |                                                                                                    |

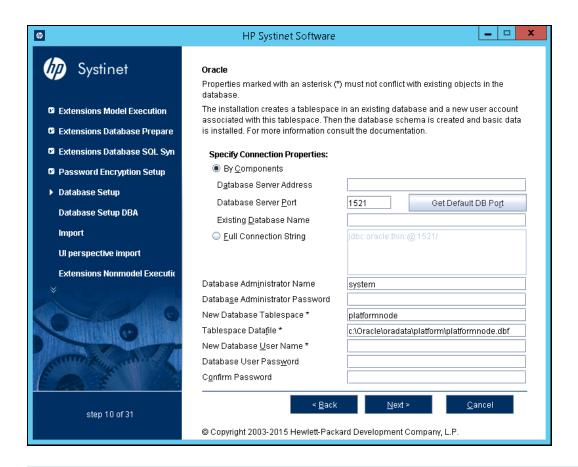

**Note:** After completion of the installation, the following permissions for XA transactions must be manually granted for the newly created database account/username:

```
DEFINE us = &username;

GRANT SELECT ON sys.dba_pending_transactions TO &&us;

GRANT SELECT ON sys.pending_trans$ TO &&us;

GRANT SELECT ON sys.dba_2pc_pending TO &&us;

GRANT EXECUTE ON sys.dbms_system TO &&us;

GRANT EXECUTE ON sys.dbms_xa TO &&us;

For Oracle 12C, grant the following explicit privileges:

GRANT Unlimited tablespace TO &&us;

GRANT CREATE SESSION, CREATE PROCEDURE, CREATE SEQUENCE TO &&us;
```

Click Next to continue to "Step 12 - JDBC Drivers" on page 66.

## Oracle Create Schema

To create a new schema in Oracle, set the following parameters:

### **Oracle Create Schema Parameters**

| Parameter                         | Description                                                     | Notes                                                                                                    |
|-----------------------------------|-----------------------------------------------------------------|----------------------------------------------------------------------------------------------------|
| Database<br>Server Address        | Hostname or IP address where the database server is accessible. | For example, in the database connection string jdbc:oracle:thin:@orahost:1521/platform, the hostname is orahost.       |
| Database<br>Server Port           | Connection port for the database.                               | For example, in the database connection string jdbc:oracle:thin:@orahost:1521/platform, the port number is 1521.       |
| Existing<br>Database Name         | Name of the database.                                           | For example, in the database connection string jdbc:oracle:thin:@orahost:1521/platform, the database name is platform. |
| Full Connection<br>String         | Full connection string to the database.                         | Select this as option an alternative to inputting the individual connection parameters.                                |
| Existing<br>Database User<br>Name | User name and password to connect to the database.              | _                                                                                                    |
| Database User<br>Password         |                                                                 |                                                                                                    |

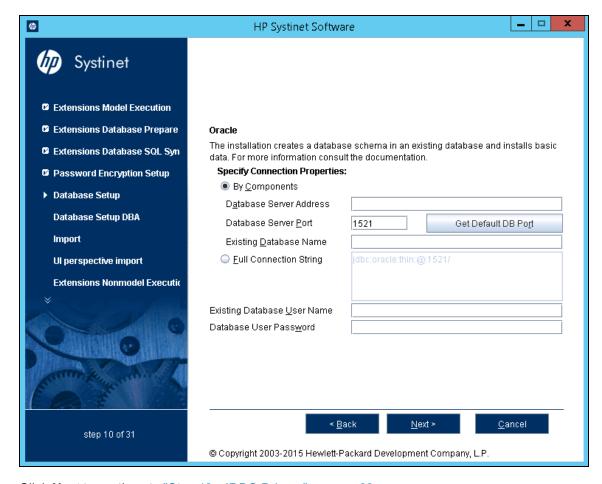

Click Next to continue to "Step 12 - JDBC Drivers" on page 66.

# Step 12 - JDBC Drivers

In the JDBC Drivers page, enter or click **Browse** to select the drivers to be used.

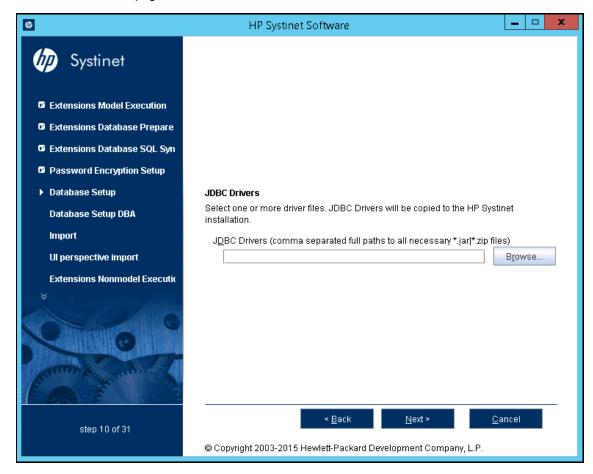

Note: Separate multiple driver names using commas.

### **Supported Oracle Drivers**

| Database        | DB Version | Driver Packages         | Driver<br>Version | Driver Class                     |
|-----------------|------------|-------------------------|-------------------|----------------------------------|
| Oracle Database | 11.2.0.3.0 | ojdbc6.jar, orai18n.jar | 11.2.0.3.0        | oracle.jdbc.driver. OracleDriver |
|                 | 12.1.0.1.0 | ojdbc7.jar, orai18n.jar | 12.1.0.1.0        |                                  |

**Note:** It is highly recommended that thin drivers are used as opposed to OCI drivers due to significant performance increase and easier configuration.

### **Supported MSSQL Drivers**

| Database                | DB Version    | Driver Packages | Driver<br>Version | Driver Class                                     |
|-------------------------|---------------|-----------------|-------------------|--------------------------------------------------|
| Microsoft SQL<br>Server | 2012 SP1 2014 | sqljdbc4.jar    | 4.0               | com.microsoft.sqlserver.jdbc.<br>SQLServerDriver |

Click **Next** to validate the database parameters, the configuration tables, and the driver.

Continue to "Step 13 - Repository Import" on page 68.

## Step 13 - Repository Import

In the Repository Import page, select the initial data you wish to upload to Systinet.

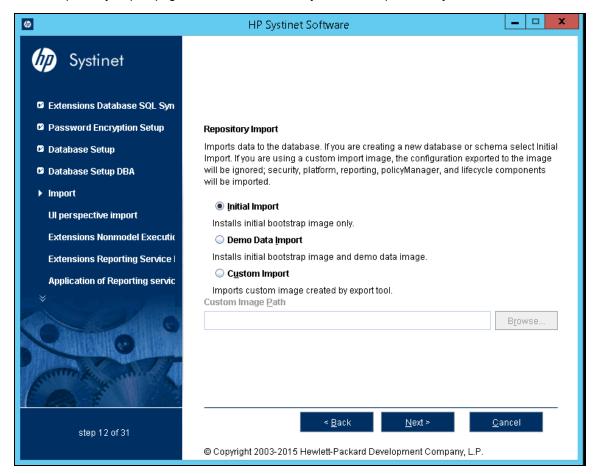

### Do one of the following:

- Select **Initial Import** to import a bootstrap image only.
- Select Demo Data Import to import the included demo data set.
   The demo data contains a demo domain containing a large number of artifacts and some users. The user details for JBoss are contained in the user.properties file and may be changed later.

**Note:** The compliance status of artifacts included in the demo data does not reflect their initial status as the import does not contain any policy validation data. Regenerate the validation data manually or allow the automatic validation task to regenerate it.

Note: Demo data is force imported.

• Select **Custom Import**, and enter or **Browse** to select a custom image.

Click **Next** to validate the data image and continue to "Step 14 - Application Server Selection" on page 70.

## Step 14 - Application Server Selection

In the Application Server Selection page, select the application server to use.

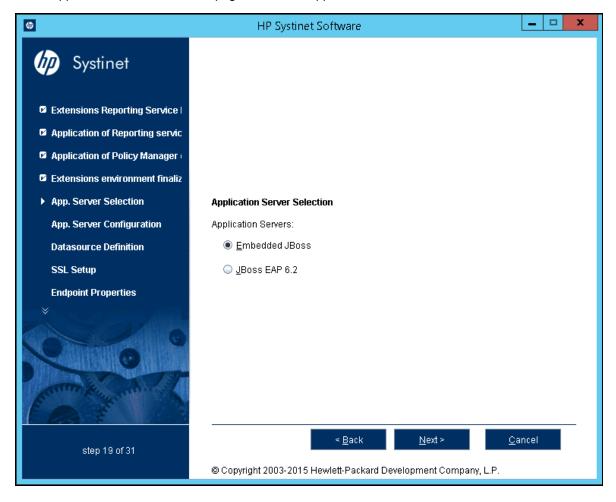

#### Click Next.

If you selected Embedded JBoss 7.1, continue to "Step 15 - Endpoint Properties" on page 72.

If you selected JBoss EAP 6.2, continue to "Application Server Configuration" below.

### **Application Server Configuration**

In the JBoss Deployment Properties page, enter or click **Browse** to select the JBoss EAP 6.2 installation folder.

**Note:** JBoss 6.2 option allows you to set application server by specifying the node folder instead of using Standalone node. Standalone node is the default when there is no node specified.

HP Systinet (10.02) Page 70 of 118

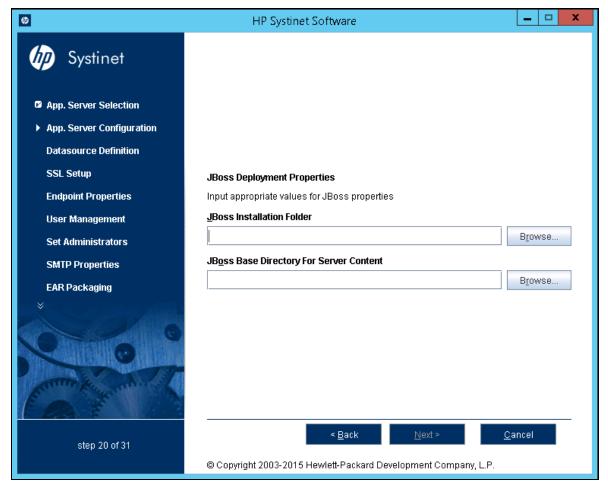

Click **Next** to extract and verify the JBoss application server, and continue to "Step 15 - Endpoint Properties" on page 72.

HP Systinet (10.02) Page 71 of 118

## Step 15 - Endpoint Properties

In the Endpoint Properties page, specify the endpoint properties:

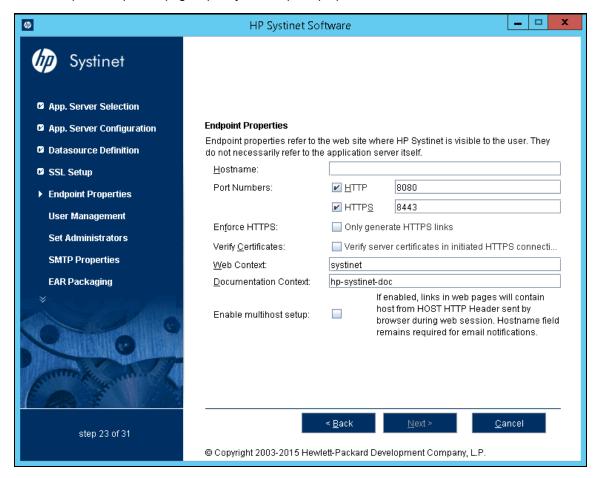

- 1. Enter the **Hostname**.
  - For integration with SiteMinder, set the endpoint to the proxy server integrated with SiteMinder.
  - For a JBoss cluster, specify the load balancing server hostname and ports.
- 2. If necessary, change the default **Port Numbers**: HTTP = 8080, HTTPS = 8443. Select either one or both port numbers.

**Caution:** If you change the port numbers from their default values, you must also change the application server configuration to use these ports.

3. Optionally select **Enforce HTTPS** to generate only HTTPS links.

- 4. Optionally select **Verify Certificates** for server certificates to be verified in initiated HTTPS connections.
- 5. Use the default **Web Context**: systinet.
- 6. Use the default **Documentation Context**: hp-systinet-doc.
- 7. Optionally select **Enable multihost setup** to use the specified **Hostname** in the HTTP header for all web pages during the web session.

Click Next to continue to "Step 16 - User Management Integration" on page 74.

# Step 16 - User Management Integration

In the User Management Integration page:

- Select LDAP if you want to integrate with an LDAP server account store.
- Do not select **LDAP** if you want to store accounts in your database.

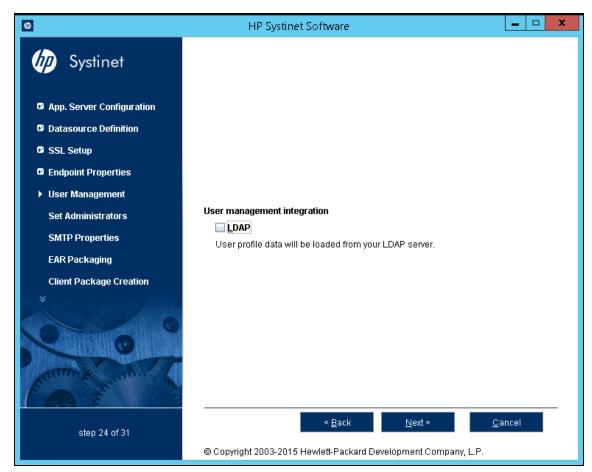

If you selected LDAP, click **Next** to continue to "LDAP Service Properties" below else, click **Next** to continue to "Step 17 - System Email Configuration" on page 81.

## **LDAP Service Properties**

In the LDAP Service page, enter the LDAP service properties.

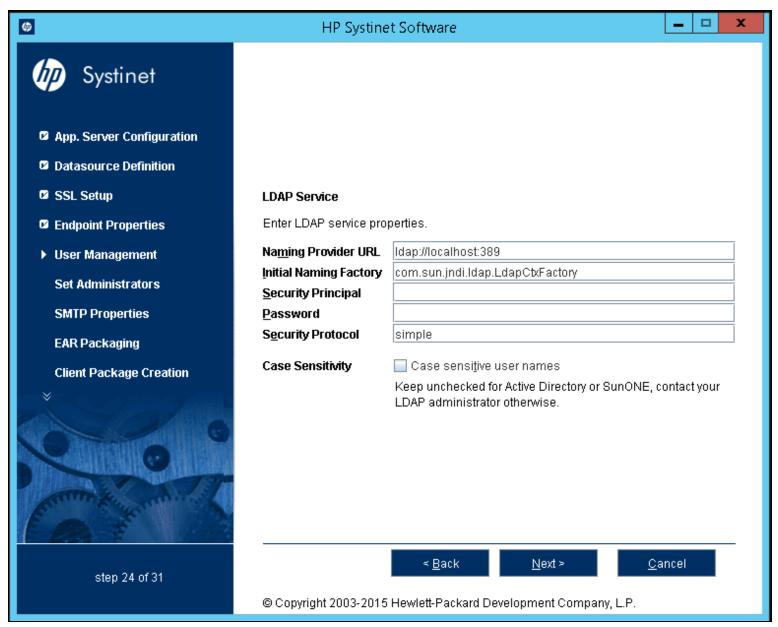

### **LDAP Service Properties**

| Property                  | Description                                                                                                    |
|---------------------------|----------------------------------------------------------------------------------------------------|
| Naming Provider URL       | URL on which LDAP is installed (for example: ldap://localhost:389).                                            |
| Initial Naming<br>Factory | Keep the default.                                                                                              |
| Security Principal        | Principal to login to LDAP (for example: uid=admin, ou=Administrators, ou=TopologyManagement, o=NetscapeRoot). |

### LDAP Service Properties, continued

| Property          | Description                                                                                                    |  |  |  |  |  |
|-------------------|----------------------------------------------------------------------------------------------------|--|--|--|--|--|
| Password          | Username password.                                                                                                    |  |  |  |  |  |
| Security Protocol | Keep the default.                                                                                                    |  |  |  |  |  |
| Case Sensitivity  | When checked, sets all user names to be case sensitive. The default for Systinet logins is case-insensitive.                                                                                                    |  |  |  |  |  |
|                   | If you want the login name to be case-sensitive you must set the shared.um.account.caseInsensitiveLoginName property to false. For details, see "How to Manage System Settings" in the <i>Administration Guide</i> . |  |  |  |  |  |
|                   | <b>Note:</b> You must ensure that the application server uses matching casesensitive authentication.                                                                                                    |  |  |  |  |  |

Click Next to continue to "LDAP Search Rules" below.

## LDAP Search Rules

In the LDAP Search Rules page enter the following parameters:

### **LDAP Search Rules Properties**

| Property      | Description                                                                                                    |
|---------------|----------------------------------------------------------------------------------------------------|
| Search Filter | The notation of the search filter conforms to the LDAP search notation. You can specify the LDAP node property that matches the user account or group.                                                                                                    |
| Search Base   | LDAP is searched from this base according to the Search Scope settings.                                                                                                    |
| Search Scope  | <ul> <li>One-level Scope: Only direct sub-nodes of the search base (entries one level below the search base) are searched. The base entry is not included in the scope.</li> <li>Subtree Scope: The search base and all its sub-nodes are searched.</li> </ul> |
| Results Limit | Number of items returned when searching LDAP. If more results are returned by an LDAP search the remainder are disregarded and not shown.                                                                                                    |

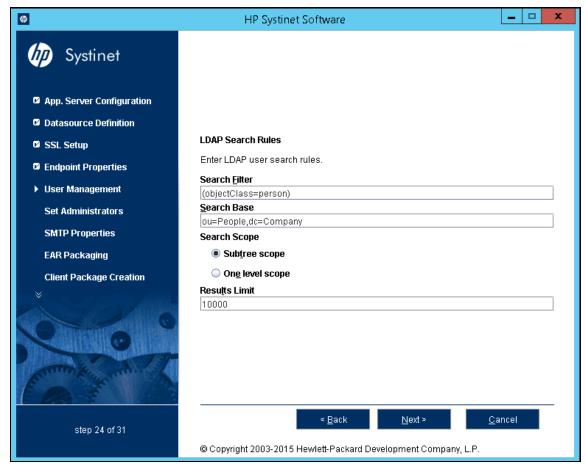

Click Next to continue to "LDAP User Properties Mapping" below.

# LDAP User Properties Mapping

In the User Property Mapping page, use **Add** and **Remove** to set the property mappings.

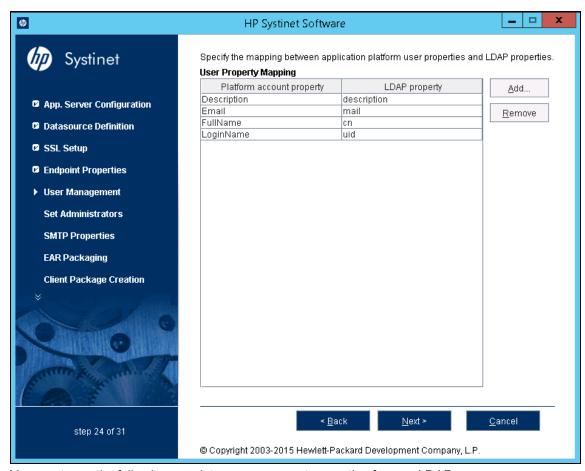

You must map the following mandatory user account properties from an LDAP server:

```
java.lang.String loginName
java.lang.String fullName
```

You can map the following optional user account properties from an LDAP server:

```
java.lang.String Email
java.lang.String Description
java.lang.String LanguageCode
java.lang.String Phone
java.lang.String AlternatePhone
java.lang.String Address
java.lang.String City
java.lang.String Country
```

**Caution:** Ensure that your mappings are correct and that these properties exist on your LDAP server. Incorrect mapping of any properties, even optional ones, can have a severe performance impact in the sign-in for some LDAP services.

Click Next to continue to "LDAP Group Search Rules" on the next page.

## LDAP Group Search Rules

In the Group Properties page, enter the following parameters:

### **LDAP Search Rules Properties**

| Property      | Description                                                                                                    |
|---------------|----------------------------------------------------------------------------------------------------|
| Search Filter | The notation of the search filter conforms to the LDAP search notation. Specify the LDAP node property that matches the user account or group.                                                                                                    |
| Search Base   | LDAP is searched from this base according to the Search Scope settings.                                                                                                    |
| Search Scope  | One-level Scope: Only direct sub-nodes of the search base (entries one level below the search base) are searched. The base entry is not included in the scope.  Outlier Community of the search base (entries one level below the search base) are searched. |
|               | Subtree Scope: The search base and all its sub-nodes are searched.                                                                                                    |
| Results Limit | Number of items returned when searching LDAP. If more results are returned by an LDAP search the remainder are disregarded and not shown.                                                                                                    |

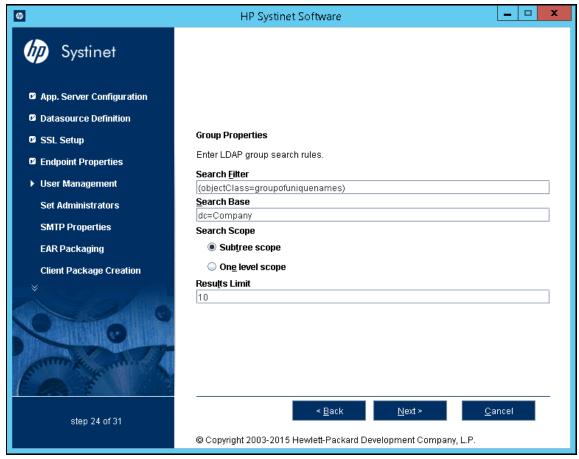

Click Next to continue to "LDAP Group Properties Mapping" on the next page.

## LDAP Group Properties Mapping

In the Group Property Mapping page, use Add and Remove to set the property mappings.

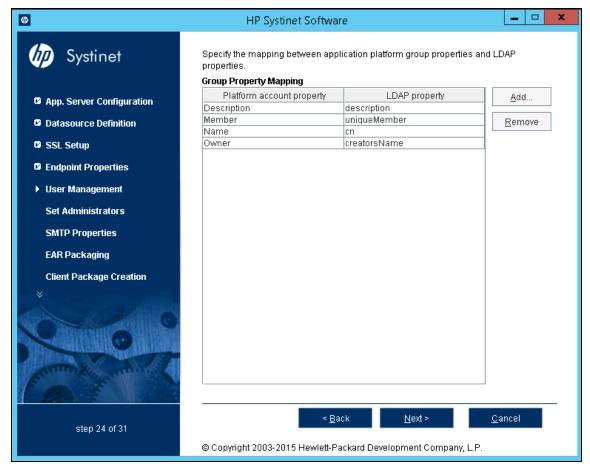

The following mandatory group properties must be mapped from an LDAP server:

```
java.lang.String name
java.lang.String member
```

The following optional group properties can be mapped from an LDAP server:

```
java.lang.string Owner
java.lang.String Description
```

**Caution:** Ensure that your mappings are correct and that these properties exist on your LDAP server. The incorrect mapping of any properties, even optional ones, can have a severe performance impact for sign-in for some LDAP services.

Click Next to continue to "Step 17 - System Email Configuration" on page 81.

# Step 17 - System Email Configuration

Enter the system mail account to be used as the source of automatic notification mails and system messages.

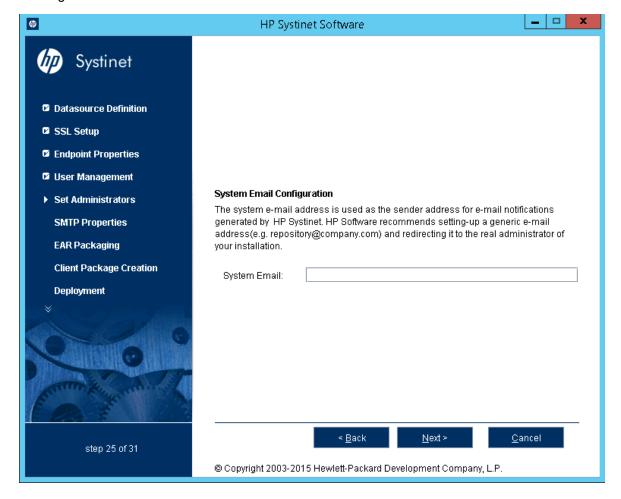

Click Next to continue to "Step 18 - Administrator Account Configuration" on page 82.

HP Systinet (10.02) Page 81 of 118

# Step 18 - Administrator Account Configuration

In the Administrator Account Configuration page, set the administrator credentials.

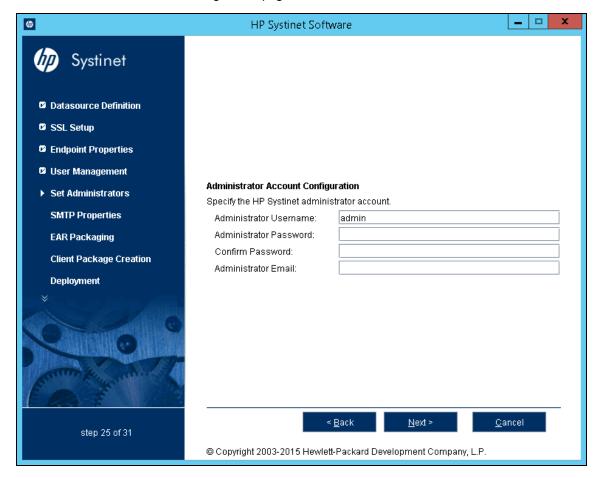

Enter the Administrator Username.

**Note:** The administrator login name must be valid for the selected application server instance. A user with the specified name becomes a Systinet administrator. For JBoss the specified administrator account is automatically created.

- 2. Enter the Administrator Password.
- 3. Confirm the Administrator Password.
- 4. Enter the Administrator Email.

Click Next to continue to "Step 19 - SMTP Server Authentication" on page 83.

# Step 19 - SMTP Server Authentication

To receive email notifications, set the mail server host.

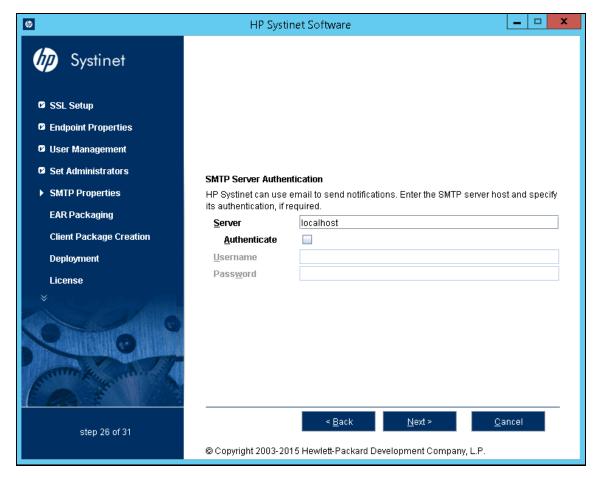

To authenticate, select Authenticate and enter the SMTP server credentials.

Click Next to create the client package and continue to "Step 20- License Information" on page 84.

# Step 20-License Information

In the License Information page set the license to be used.

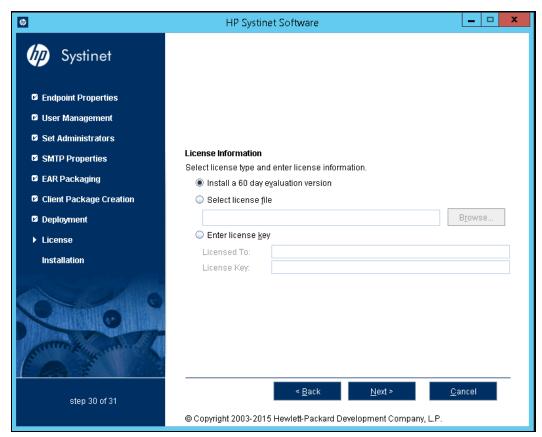

Do one of the following:

- Select Install a 60 day evaluation version.
- Select Select license file to browse the license key file.
- Select Enter license key and type the license details provided by your sales representative.

**Note:** The administrator can change the license at a later date. For details, see "How to Change License" under "License Management" section in the *Administrator Guide*.

Continue to "Step 21 - Confirmation" on page 85.

# Step 21 - Confirmation

In the Confirmation page, click Next to start the installation process.

Continue to "Step 22 - Installation Progress" on page 86.

## Step 22 - Installation Progress

In the Installation Progress page, track each step of the installation.

When the installation is complete, click **Next** to open the Installation Finished page.

Click Finish to exit the Installation Wizard.

**Note:** For manual database deployment the installation stops after creating the database scripts.

## Completing the HP Systinet Installation

For Decoupled Database deployment and JDKless Deployment, you must perform additional steps before installation is complete.

For details, see the following sections:

- "Decoupled Database Script Execution" below
- "Finish Decoupled Database Installation" below
- "Create an Archive for JDKless Deployment" on the next page

## **Decoupled Database Script Execution**

Provide the scripts created by the installer to the database administrator.

The installer creates the scripts in SYSTINET HOME/sql.

- If you are creating a new database/tablespace use the database administrator account to execute createdb.sql.
- To create the schema use the power user account to execute all.sql.

**Note:** The schema creation scripts contain drop instructions which can, by design fail, and their failure must be ignored. If you are overwriting an existing Systinet database, make sure that the SQL tool ignores these failures.

**Note:** For Oracle Database, all.sql executes a series of separate scripts to create the schema.

## Finish Decoupled Database Installation

Execute the following command to finish the installation:

### SYSTINET\_HOME/bin/setup -c

Note: Add --passphrase PASSPHRASE if you set password encryption.

## Create an Archive for JDKless Deployment

Prepare an archive of the Build deployment to apply to the Target environment.

- 1. Enter the full hostname (including domain) and port numbers for the Target environment in the deployment.properties file.
- 2. Delete the Systinet extraction folder and execute the installation command:

java -jar hp-systinet-10.0x.jar -u deployment.properties -i /opt/hp/systinet/10.0x

3. Archive the clean deployment:

tar -cjf hp-systinet-10.0x-clean.tar.bz2 /opt/hp/systinet

**Note:** If possible, use tar.gz or tar.bz2 to preserve executable flags.

# Chapter 8: Deploying Systinet

After installation, deployment environments may require additional configuration.

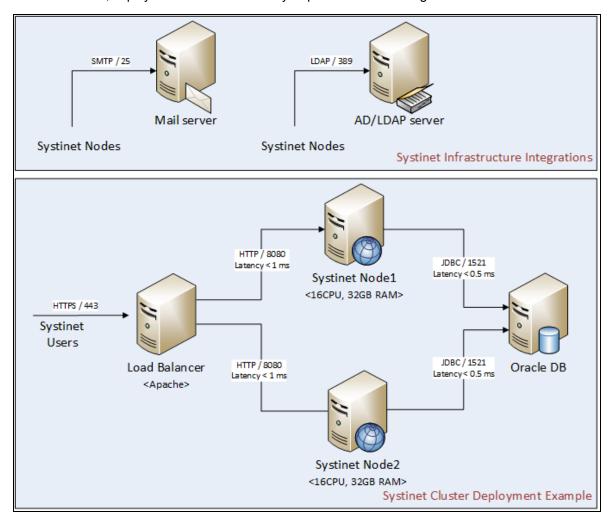

For details, see the following sections:

- "Set Up Authentication" on the next page
- "Set Up Role Mapping" on page 90
- "Set Up SiteMinder Integration" on page 90
- "Deploying Systinet to JBoss" on page 91
- "Enable Full-Text Search in MSSQL" on page 94

HP Systinet (10.02) Page 88 of 118

- "Enable Full-Text Search in Oracle" on page 95
- "Configure LDAP over SSL/TLS" on page 98
- "Log4j Configuration" on page 99
- "Deploy to the JDKless Environment" on page 101

# Set Up Authentication

By default, Systinet requires authentication for selected web resources. The configuration of these requirements conforms to the J2EE specification, as part of the deployment descriptors contained in the Systinet EAR file.

"Authentication Methods" describes the default authentication method with the URL patterns, relative to the deployment context of the EAR file (the default is soa).

### **Authentication Methods**

| Authentication Method                                                                 | URL Patterns                                                                                    |  |
|---------------------------------------------------------------------------------------|-------------------------------------------------------------------------------------------------|--|
| Form Authentication (required by the web UI)                                          | web/service-catalog/* (Service Catalog UI)                                                      |  |
|                                                                                       | web/policy-manager/* (Policy Manager UI)                                                        |  |
|                                                                                       | web/shared/* (shared UI)                                                                        |  |
| Basic Authentication (HTTP) (required by parts of the REST interface and self-tester) | systinet/platform/restBasic/* (see "Proprietary REST Interface" in the <i>Developer Guide</i> ) |  |
|                                                                                       | platform/restSecure/* (see "Atom-Based REST Interface" in the <i>Developer Guide</i> )          |  |
|                                                                                       | policymgr/restSecure/* (Policy Manager REST interface)                                          |  |
|                                                                                       | reporting/restSecure/* (Reporting REST interface)                                               |  |
|                                                                                       | self-test/secure-snoop                                                                          |  |

HP Systinet (10.02) Page 89 of 118

### Authentication Methods, continued

| Authentication Method | URL Patterns                                                                               |  |
|-----------------------|--------------------------------------------------------------------------------------------|--|
| No authentication     | web/resources/* (static UI resources such as images)                                       |  |
|                       | systinet/platform/rest/* (see "Proprietary REST Interface" in the <i>Developer Guide</i> ) |  |
|                       | platform/rest/* (see "Atom-Based REST<br>Interface" in the <i>Developer Guide</i> )        |  |
|                       | policymgr/rest/* (Policy Manager REST interface)                                           |  |
|                       | reporting/rest/* (Reporting REST interface)                                                |  |
|                       | self-test (excluding secure-snoop page)                                                    |  |

The Systinet EAR contains various WAR files. Some of the presented web pages may include links between resources contained in different WAR files. The security context (knowledge of the authenticated user) may be lost when following such links, so you may be prompted to sign in again.

Embedded JBoss 7.1 provides a single-sign-on (SSO) solution for this situation. SSO is set up during the Systinet installation. For details, see <a href="http://www.jboss.org/wiki/Wiki.jsp?page=SingleSignOn">http://www.jboss.org/wiki/Wiki.jsp?page=SingleSignOn</a>.

**Caution:** If you setup 2-Way SSL with JBoss you must delete WEB/INF/context.xml in the web-ui-war.war file.

## Set Up Role Mapping

Systinet requires one J2EE role, authenticated. By default, this role is mapped to any authenticated user for all application servers. If required, you can change the mapping of this role to grant or deny access for selected users that pass authentication.

For details, see the relevant security documentation for your application server.

Systinet also contains an administrator role, which enables privileged access to all Systinet resources independent of ACLs, as well as access to Systinet administration tasks.

This role is managed by Systinet and not by the application server. The initial administrator name is set during installation of Systinet. Any administrator can use the Systinet UI to assign the administrator role to additional users or user groups.

## Set Up SiteMinder Integration

You can configure Systinet to accept authentication headers or cookies added to HTTP requests after a successful authentication performed by an authentication proxy. The changes affect the configuration properties stored in the database and the application EAR file.

HP Systinet (10.02) Page 90 of 118

### To Integrate Siteminder Using the Setup Tool:

- 1. Execute SYSTINET\_HOME/bin/setup, and click Next.
- In the Select Scenarios page, select Advanced, and click Next.
- 3. In the Custom Scenario Selection page, select **Siteminder Setup**, and click **Next**.
- 4. In the Siteminder Setup page, select Enable Siteminder Integration and then click Next
- 5. Do one of the following:
  - Select Use Cookies to accept authentication cookies.
  - Select Use Headers if the user login name is sent in the authentication header.
- 6. Set the Login Header or Cookie Name and then click Next.
- 7. After deployment validation, click **Next** to start the setup.

The Setup Tool updates your deployment and configuration.

- 8. After setup completes, click **Next** and then click **Finish** to exit the Setup Tool.
- 9. Redeploy the Systinet EAR file as described in the appropriate sections for each application server.

## **Deploying Systinet to JBoss**

After installation, JBoss may require additional configuration, particularly for production environments.

For details, see the following sections:

- "Modify JBoss Logging" on the next page
- "Enable Non-Latin HTTP Parameters in JBoss" on page 93
- "Redeploy the EAR File to JBoss" on page 93

**Caution:** hp-soa-systinet.ear contains the encryption key used to encrypt passwords for the database. It must be protected with system file permissions.

**Caution:** The credentials used to connect to the data source are stored in the JBoss deployment folder with the name hpsoasystinet-xa-ds.xml. This file contains the username and password in plain text and must be protected with file system permissions.

HP Systinet (10.02) Page 91 of 118

## **Enable SSO in JBoss Clusters**

Systinet automatically configures SSO when Systinet is deployed to a single JBoss application server. For JBoss clusters, the application server requires you to authenticate every time you request a URL pointing to a previously unaccessed WAR module. (For example, log in to the UI and access a REST endpoint, JBoss requests authentication again).

To prevent this behavior and enable a single login for applications deployed to JBoss clusters, you must change the configuration:

#### To Enable SSO in JBoss Clusters:

- 1. Open JBOSS\_HOME/standalone/configuration/standalone-full.xml with a text editor.

```
<sso domain="localhost" reauthenticate="false"/>
```

3. In the jboss-web.xml file, declare the Valve that will be used to handle SSO in the body tag. Every request goes through this valve and it acts according to what you specified in re-authenticate flag.

4. Save the changes and restart the application server.

For more details about SSO in JBoss, see Configuring Single Signon on JBoss AS 7.

## Modify JBoss Logging

By default, Systinet logs messages to the hosting application server log files. When Systinet is deployed to JBoss, log messages are sent to the following file:

SYSTINET\_HOME\log\server.log

**Note:** JBOSS\_DEPLOY is the deployment directory on the JBoss application server where Systinet is deployed.

The message threshold level, by default, is *INFO*.

### To Modify the Log File Parameters:

HP Systinet (10.02) Page 92 of 118

- 1. Stop the Systinet server.
- 2. Save JBOSS\_HOME\standalone\configuration\logging.properties to a recoverable backup location in case you need it later.
- 3. Open JBOSS HOME\standalone\configuration\logging.properties with a text editor.
- 4. Edit the logging level and filename.
- 5. Save JBOSS\_HOME\standalone\configuration\logging.properties.
- 6. Start the Systinet server.

## Enable Non-Latin HTTP Parameters in JBoss

When deploying the Systinet EAR to JBoss manually, it is required to make the following changes to enable non-Latin characters in HTTP parameters.

Note: This process is automated when the installer deploys the EAR file to JBoss.

### To Enable Non-Latin Encoding for JBoss:

- Open JBOSS\_HOME/standalone/configuration/standalone-full.xml with a text editor.
- 2. In all connector elements defined in standalone-full.xml, set the URIEncoding attribute to UTF-8.

## Redeploy the EAR File to JBoss

You can manually deploy the EAR file to JBoss using the Setup Tool. This is required if you use the Setup Tool to configure Systinet during installation and deployment (for example: SiteMinder setup).

### To Deploy the EAR file to JBoss:

- 1. Stop the application server.
- 2. Start the Setup Tool by executing the following command:

### SYSTINET\_HOME/bin/setup.bat(sh)

- 3. Select the Advanced scenario, and click Next.
- 4. Scroll down, select **Deployment**, and then click **Next**.

When the Setup Tool validates the existence of the JBoss Deployment folder, click **Next**.

Click Finish to close the Setup Tool.

HP Systinet (10.02) Page 93 of 118

## Enable Full-Text Search in MSSQL

To enable full text search you must enable the service and create a full text catalog and indexes. Use MSSQL Server Management Studio or the sqlcmd command line tool.

Connect to the database using the same parameters used during Systinet installation.

### To Enable Full-Text search on MSSQL:

 Make sure the SQL Server Fulltext Search service is running, and that the database is full-text enabled.

By default, new databases are full-text enabled unless created with MSSQL Server Management Studio.

In this case, select the database in the Object Explorer window, select **Properties > Files**, and then select **Use full-text indexing**.

2. To create a full-text catalog, execute the following command:

```
sqlcmd -U <user> -P <password> -d <database>
CREATE FULLTEXT CATALOG ry_resource_ftsc
go
```

Note: You must have CREATE FULLTEXT CATALOG permission.

It is possible to reuse an existing catalog, but HP recommends creating a new one for independent management purposes.

For more details, see http://msdn2.microsoft.com/en-us/library/ms189520.aspx.

- 3. Do one of the following:
  - To create a full-text index that is synchronized immediately after any data changes, execute the following command:

```
sqlcmd -U <user> -P <password> -d <database>
CREATE FULLTEXT INDEX ON ry_resource(
   m_extensions TYPE COLUMN m_extensions_fe LANGUAGE 0x0,
   data TYPE COLUMN data_fe LANGUAGE 0x0)
KEY INDEX pk_resource ON ry_resource_ftsc WITH CHANGE_TRACKING AUTO
go
```

To create a full-text index that is synchronized manually, execute the following command:

```
sqlcmd -U <user> -P <password> -d <database>
CREATE FULLTEXT INDEX ON ry_resource(
```

HP Systinet (10.02) Page 94 of 118

```
m_extensions TYPE COLUMN m_extensions_fe LANGUAGE 0x0,
  data TYPE COLUMN data_fe LANGUAGE 0x0)
KEY INDEX pk_resource ON ry_resource_ftsc WITH CHANGE_TRACKING OFF, NO
POPULATION
go
```

For more details, see http://msdn2.microsoft.com/en-us/library/ms187317.aspx.

To synchronize the index manually, execute the following command:

```
sqlcmd -U <user> -P <password> -d <database>
ALTER FULLTEXT INDEX ON ry_resource START FULL POPULATION
go
```

The statement executes asynchronously, so populating may take some time.

To verify the population status, execute the command:

```
SELECT FULLTEXTCATALOGPROPERTY('ry_resource_ftsc','PopulateStatus')
go
```

Index population is complete when the population status is 0.

For more details, see http://msdn.microsoft.com/en-us/library/ms188359.aspx.

### Searching Uploaded Documents with MSSQL

MSSQL supports only a limited set of document types after installation. Typically, it supports Microsoft ".doc" files, but not ".docx",".xlsx" and ".pdf" files. The list of all supported document types can obtained by the following SQL:

```
SELECT * FROM sys.fulltext_document_types
```

If the list does not contain a document type that you need to include in the full text search, ask your DBA to obtain and install an iFilter for the missing document type.

- Foxit provides a high performance PDF iFilter for 32-bit and x64 systems. For details, go to http://www.foxitsoftware.com/pdf/ifilter.
- Adobe provides a PDF iFilter for 32-bit and x64 systems. For details, go to http://adobe.com.
- Microsoft provides iFilters for MS-Office 2007/2010 document types including docx and xlsx. For details, go to http://support.microsoft.com/default.aspx?scid=kb;en-us;945934.

## Enable Full-Text Search in Oracle

To enable full text search, you must create indexes and schedule updates. Use the Oracle **sqlplus** console. Connect to the database using the same credentials used during installation.

The procedure in commands is shown in "Preparing Oracle For Full Text Search using the Scheduling Mechanism". It also shows how to synchronize indexes every midnight.

HP Systinet (10.02) Page 95 of 118

**Note:** The database user does not have permission to create FTS indexes by default. The permission must be granted.

### Preparing Oracle For Full Text Search using the Scheduling Mechanism

```
sqlplus system/password@connect_identifier
-- add permission to create indexes
GRANT EXECUTE ON "CTXSYS"."CTX_DDL" TO user;
-- add "create job" permission to <user>
GRANT CREATE JOB TO user;
exit;
sqlplus user/password@connect_identifier
CREATE INDEX idx_ry_resource_meta ON ry_resource(m_extensions)
 INDEXTYPE IS CTXSYS.CONTEXT PARAMETERS
    ('FILTER CTXSYS.NULL FILTER SECTION
     GROUP CTXSYS.NULL_SECTION_GROUP
     SYNC (EVERY "TRUNC(SYSDATE)+1") TRANSACTIONAL');
CREATE INDEX idx_ry_resource_data ON ry_resource(data)
 INDEXTYPE IS CTXSYS.CONTEXT PARAMETERS
    ('FILTER CTXSYS.NULL_FILTER SECTION
     GROUP CTXSYS.NULL_SECTION_GROUP
      SYNC (EVERY "TRUNC(SYSDATE)+1") TRANSACTIONAL');
```

To enable full text search of pdf, doc, and other document types, use AUTO\_FILTER in the definition of the idx\_ry\_resource\_data index"

```
CREATE INDEX idx_ry_resource_data ON ry_resource(data)
INDEXTYPE IS CTXSYS.CONTEXT PARAMETERS
('FILTER CTXSYS.AUTO_FILTER');
```

**Warning**: *Do not* implement index synchronization ON COMMIT. It can cause Oracle thread termination, returning the error message ORA-error stack (07445[ACCESS\_VIOLATION]) logged in *filename*.log. (Tested on Oracle 10gR2 - 10.2.0.1). Use regular synchronization together with the TRANSACTIONAL parameter.

For more information about creating indexes, see the Oracle documentation at http://download-uk.oracle.com/docs/cd/B19306\_01/text.102/b14218/toc.htm

**Note:** Not all document types can be indexed correctly. For details, see http://download.oracle.com/docs/cd/B19306 01/text.102/b14218/afilsupt.htm#i634493.

### Synchronizing Indexes

Executing index synchronization manually is shown in the following example:

### Synchronizing Indexes in Oracle Manually

HP Systinet (10.02) Page 96 of 118

```
sqlplus user/password@connect_identifier

CALL CTX_DDL.SYNC_INDEX('idx_ry_resource_meta', '2M');

CALL CTX_DDL.SYNC_INDEX('idx_ry_resource_data', '2M');
```

### **Creating an Indexing Stoplist**

You can optionally manage a stoplist by removing words that could frequently appear in documents. By default, the Oracle index stoplist includes words such as "to". Full-text searches including these words return a false empty result. Alternatively, the database administrator should provide Systinet users with the stoplist, and a warning not to use these terms in full-text searches.

An example of commands to set up a stoplist on Oracle is shown in the following example:

```
Creating an Oracle Indexing Stoplist
call CTX_DDL.CREATE_STOPLIST('MyStoplist');
call CTX_DDL.ADD_STOPWORD('MyStoplist', 'a');
... Add a word that should not be indexed. Repeat the command for each word to be
excluded.
-- Include the DROP INDEX commands only if an index already exists.
DROP INDEX idx_ry_resource_meta;
DROP INDEX idx_ry_resource_data;
CREATE INDEX idx_ry_resource_meta on ry_resource(m_extensions) indextype is
ctxsys.context parameters
  ('filter ctxsys.null_filter section group CTXSYS.NULL_SECTION_GROUP STOPLIST
MyStoplist
    SYNC (EVERY "TRUNC(SYSDATE)+1") TRANSACTIONAL');
CREATE INDEX idx_ry_resource_data on ry_resource(data) indextype is ctxsys.context
  ('filter ctxsys.null_filter section group CTXSYS.NULL_SECTION_GROUP STOPLIST
MyStoplist
    SYNC (EVERY "TRUNC(SYSDATE)+1") TRANSACTIONAL');
```

### Create a custom LEXER preference:

By default, Oracle uses BASIC\_LEXER preference to index whitespace delimited languages such as English, French, German, and Spanish. However, you can create a custom LEXER preference by using Oracle Text LEXER type to specify the language of the text to be indexed.

Below is an example of commands to create a custom LEXER which defines '\_' as printjoins:

1. Drop the existing FTS indexes:

```
DROP INDEX idx_ry_resource_meta;
DROP INDEX idx_ry_resource_data;
```

2. Create a custom LEXER based on the BASIC\_LEXER type:

```
begin
```

HP Systinet (10.02) Page 97 of 118

```
ctx_ddl.create_preference('custom_lexer','BASIC_LEXER');
ctx_ddl.set_attribute('custom_lexer','printjoins','_');
end;
```

Re-create the FTS indexes with the created custom\_lexer:

```
CREATE INDEX idx_ry_resource_meta ON ry_resource(m_extensions)
INDEXTYPE IS CTXSYS.CONTEXT PARAMETERS
('lexer custom_lexer FILTER CTXSYS.NULL_FILTER SECTION
GROUP CTXSYS.NULL_SECTION_GROUP
SYNC (EVERY "TRUNC(SYSDATE)+1") TRANSACTIONAL');
CREATE INDEX idx_ry_resource_data ON ry_resource(data)
INDEXTYPE IS CTXSYS.CONTEXT PARAMETERS
('lexer custom_lexer FILTER CTXSYS.AUTO_FILTER');
```

For more details, refer to **Oracle Text** documentation.

# Configure LDAP over SSL/TLS

You can configure LDAP over SSL (or TLS) with a directory server of your choice. HP recommends that you first install Systinet with a connection to LDAP that does not use SSL. You can then verify the configuration by logging in as a user defined in this directory before configuring use of SSL.

The configuration procedure assumes that you have already installed Systinet with an LDAP account provider.

Make sure Systinet is not running.

### LDAP over SSL Without Client Authentication

In this case only LDAP server authentication is required. This is usually the case.

To change the LDAP configuration, run the Setup Tool and change Naming Provider URL to use the 1daps protocol and the port on which the directory server accepts SSL/TLS connections. An example of such a URL is, 1daps://ldap.test.com:636.

Make sure that the hostname specified in the <code>java.naming.provider.url</code> property matches the name that is in the directory server certificate's subject common name (CN part of certificate's Subject). Otherwise you get an exception during startup of Systinet. It informs you of a hostname verification error. The stacktrace contains the hostname that you must use.

#### LDAP over SSL With Mutual Authentication

Systinet does not support LDAP over SSL with mutual authentication.

### Ensuring Trust with the LDAP Server

HP Systinet (10.02) Page 98 of 118

The client that connects to the SSL/TLS server must trust the server certificate in order to establish communication with that server. The configuration of LDAP described in this section inherits the default rule for establishing trust from JSSE (the Java implementation of SSL/TLS). This is based on trust stores.

## Log4j Configuration

Systinet relies on the log4j configuration chosen using the "Default Initialization Procedure" described in http://logging.apache.org/log4j/1.2/manual.html.

This default initialization procedure results in the following configuration:

- The default logging configuration, as detailed in "Log4j Configuration File", is used for the Systinet EAR file deployed WebLogic and WebSphere. The file log4j.properties, which is contained in the EAR file, contains the default configuration.
- The option, -Dlog4j.configuration=file:/ABSOLUTE\_LOG4J\_CONFIG\_FILE\_PATH, can be added to the command that starts your application server. This enables you to override the default configuration contained in the EAR file.

Systinet tools execute a java command with a *-Dlog4j.configuration* option that points to a SYSTINET HOME/conf/log4j.config.

Systinet creates log files for these tool executions in the SYSTINET HOME/log directory.

• The logging configuration for an EAR deployed to JBoss is updated during installation. The content of this configuration is similar to the default properties, but is expressed in an XML file:

```
JBOSS HOME/standalone/configuration/jboss-log4j.xml
```

The audit log file is created in the JBOSS\_HOME/standalone/log directory. The Application log is a part of the default JBoss log output (the console and also the JBOSS\_HOME/standalone/log/server.log) file.

If you are not sure about the logging configuration, do one of the following:

- Use the Systinet Self-Tester, which reports the location of the log4j configuration in use.
- Add the option -Dlog4j.debug to the application server start command and restart the application server.

Log4j then outputs configuration messages to the console.

#### **Default Log4j Configuration**

The default log4j configuration from a deployed Systinet is shown in the "Log4j Configuration File".

Note: Systinet tools use the configuration from SYSTINET HOME/conf/log4j.config, which may

HP Systinet (10.02) Page 99 of 118

#### be different.

```
Log4j Configuration File
# put all logs to console and a log file
log4j.rootLogger=INFO,stdout,file
# console appender
log4j.appender.stdout=org.apache.log4j.ConsoleAppender
log4j.appender.stdout.Target=System.out
log4j.appender.stdout.layout=org.apache.log4j.PatternLayout
log4j.appender.stdout.layout.ConversionPattern=%p: %c{2} - %m%n
# file appender
log4j.appender.file=org.apache.log4j.RollingFileAppender
log4j.appender.file.maxFileSize=20MB
log4j.appender.file.maxBackupIndex=5
log4j.appender.file.File=log4j.log
log4j.appender.file.threshold=INFO
log4j.appender.file.layout=org.apache.log4j.PatternLayout
log4j.appender.file.layout.ConversionPattern=%d{ABSOLUTE} %5p %c - %m%n
# audit log appender
log4j.appender.Systinet_AUDIT=org.apache.log4j.RollingFileAppender
log4j.appender.Systinet_AUDIT.File=hpsoa_audit.log
log4j.appender.Systinet_AUDIT.MaxFileSize=10000KB
log4j.appender.Systinet_AUDIT.MaxBackupIndex=10
log4j.appender.Systinet_AUDIT.layout=org.apache.log4j.PatternLayout
# see
http://logging.apache.org/log4j/1.2/apidocs/org/apache/log4j/PatternLayout.html
# for formating rules, following extra arguments can be moreover used to
# customize the format
# %X{audit.eventId} - event ID
# %X{audit.result} - event result
# %X{audit.category} - event category
# %X{audit.ctxId} - event context id
# %X{audit.actor} - event actor
# %X{audit.resource} - event actor
# %X{audit.detail} - event detail
log4j.appender.Systinet_AUDIT.layout.ConversionPattern="%d",%X{audit.category}:%X
{audit.eventId},
   %X{audit.result},%X{audit.ctxId},"%X{audit.actor}","%X{audit.resource}",%X
{audit.detail}%n
# configure audit logging
log4j.category.com.hp.systinet.audit.event=DEBUG,Systinet_AUDIT
log4j.additivity.com.hp.systinet.audit.event=true
# limit categories that are too verbose
```

HP Systinet (10.02) Page 100 of 118

```
log4j.category.org.apache.xml.security=ERROR,file,stdout
log4j.additivity.org.apache.xml.security=true
log4j.category.org.hibernate=ERROR,stdout,file
log4j.additivity.org.hibernate=true
```

This configuration instructs log4j to do the following:

1. Print information, warning, and error messages to the console, and to a file named log4j.log, for all logging categories that are not explicitly declared.

Systinet also uses the logging categories which start with one of the following:

- com.hp.systinet
- org.hp.systinet
- com.systinet
- org.systinet
- 2. Print the audit log to a file named hpsoa audit.log

The format of the log is specified in the log4j.appender.Systinet\_
AUDIT.layout.ConversionPattern property in "Log4j Configuration File". Each audit event is a single line that starts with date and time (formatted according to ISO8601), followed by comma separated attributes of the event.

3. A deployed Systinet creates the log files in the following location:

```
JBOSS HOME/standalone/log
```

4. The logging category, com.hp.systinet.audit.event, is used to log audit events. This logging category also has subcategories according to the audit event category. For example, the logging category name for audit events in the *licensing* category is com.hp.systinet.audit.event.licensing.

You can change the output or strip down the audit log for any particular audit category.

The other declared logging categories (hibernate, apache xml security) are stripped to only log error messages. These categories are too verbose for printing if information messages are also logged (the default for all categories).

### **Audit Logging**

Systinet also uses an audit log to contain events triggered by Systinet functionality. Systinet creates an hpsoa\_audit.log in the default application server logging directory.

## Deploy to the JDKless Environment

To complete deployment to a JDKless environment.

HP Systinet (10.02) Page 101 of 118

In the Build Environment, prepare a final deployment archive.

1. For JBoss, execute JSP script compilation:

### ./10.0x/deploy/jboss/jspc/precompile\_jsps.sh

- 2. Copy the precompiled EAR file to the application server and rename it to hp-soa-systinet.ear.
- 3. Archive the Systinet installation folder (including JBoss domain).

### tar -cjf hp-systinet-10.0x-deployment-01.tar.bz2 /opt/hp/systinet

In the Target Environment, extract the archive:

### tar -jxvf hp-systinet-10.0x-deployment-01.tar.bz2 /opt/hp/systinet

**Note:** It is useful to keep previous versions of archived deployments, alongside exported data images to speed-up the process of updating or restoring a deployment.

HP Systinet (10.02) Page 102 of 118

# Chapter 9: Upgrading HP Systinet

If you have an existing installation of HP Systinet 4.x, you can upgrade to Systinet 10.0x.

Upgrade from 4.x consists of the following parts:

- "Apply Custom Extensions from HP Systinet 4.x" below
- "Migrate Data from HP Systinet 4.x" on page 105

# Apply Custom Extensions from HP Systinet 4.x

Systinet 10 contains significant changes to the architecture model. If you have customized extensions, apply them to Systinet 10.

### To Apply Custom Assertion Extensions:

- Install Systinet Workbench 10.
- 2. Create a new assertion project based on the old extension in Assertion Editor.
- 3. Assertion Editor highlights any errors in the extension. Repair these errors with reference to "Model Changes" in the *Reference Guide*.
- 4. Build the extensions in Assertion Editor.
- 5. Apply the extensions to Systinet 10.

For details, see the Assertion Editor Guide.

**Caution:** If you use other methods to migrate the assertion extension (for example, import an old assertion project folder or opening an old workspace), 4.x assertions contain invalid data in their meta files. You need to manually remove any associatedApplication tags from assertion meta files in your workspace.

### To Apply Custom Taxonomy Extensions:

- 1. Install Systinet Workbench 10.
- 2. Create a new taxonomy project based on the old extension in Taxonomy Editor.
- 3. The Taxonomy Editor highlights any errors in the extension. Repair these errors with reference to "Model Changes" in the *Reference Guide*.

HP Systinet (10.02) Page 103 of 118

- 4. Build the extensions in Taxonomy Editor.
- 5. Apply the extensions to Systinet 10.

For details, see the Taxonomy Editor Guide.

**Caution:** If your taxonomy extension contains customized system taxonomies (for example, lifecycleStages and documentTypes), they are merged with the corresponding system taxonomy in Systinet 10. In the event of a conflict the old system taxonomy takes precedence.

### To Apply Custom Model Extensions:

1. Install Systinet Workbench 10.

**Note:** If your old extension contains references to assertion or taxonomy projects you must do the following:

- a. Create assertion and taxonomy projects in Systinet Workbench 10 based on the existing customization extension.
- b. Repair any errors in the assertion and taxonomy projects.
- 2. Create a new extension project based on the old extension in Customization Editor.

**Note**: If your old extension contains references to assertion or taxonomy projects you must add references to the assertion and taxonomy projects created in the previous step. Use the **Properties > Project References** option or the project references step in the Create Extension Project wizard.

- 3. Customization Editor highlights any errors in the extension. Repair these errors with reference to "Model Changes" in the *Reference Guide*.
- 4. Build the extensions in the Customization Editor.
- 5. Apply the extensions to Systinet 10.

For details, see the Customization Editor Guide.

Systinet features a redesigned UI, so UI customizations for the 4.x UI are not migrated in customization extensions. UI customization is now an administration feature. For details, see "UI Customization" in the *Administrator Guide*.

Custom Java code in old extensions must be reviewed.

### To Apply Custom Reporting Extensions:

HP Systinet (10.02) Page 104 of 118

- Install Systinet Workbench 10.
- 2. Create a new report project based on the old extension in Report Editor.
- 3. Open each report to highlight any errors in the report. Repair these errors with reference to "Model Changes" in the *Reference Guide*.

**Note:** The SQL schema is changed so pay special attention to reports that use SQL instead of DQL.

- 4. Build the extensions in Report Editor.
- 5. Apply the extensions to Systinet 10.

For details, see the Report Editor Guide.

**Note:** Report categorization does not exist in Systinet 10. All custom reports from Report Editor 10 are available for use in the Reports tab using the Custom Reports **Add Report** functionality. HP advises reviewing the layouts of your old custom reports to fit the Reports tab.

## Migrate Data from HP Systinet 4.x

Systinet 10 is not backwards compatible with Systinet 4.x data. You can import data images from Systinet 4.x into Systinet 10 using a migration tool provided in the installation.

**Note:** Systinet 10 migrate tool supports Systinet 4.03 and 4.10 only. If you are migrating from a version of Systinet earlier than 4.03 or if you encounter problems during custom migration, contact HP Professional Services for assistance.

### To Migrate Data from Systinet 4.x to 10:

1. In Systinet 4.x, execute the export command:

### SYSTINET\_HOME/bin/export -image dataimage.zip

For details, see the "Export Tool" section of the Systinet 4.x Administration Guide.

2. In Systinet 10, execute the data migration command:

SYSTINET\_HOME/bin/migrate --image dataimage.zip --output migratedimage.zip

Note: Execute migrate --help to view the available options for the migrate tool. If you use

HP Systinet (10.02) Page 105 of 118

password encryption, use the passphrase setup for Systinet 10 if it is different from that of Systinet 4.x.

The migrate tool creates an image folder matching the output of the export tool ready for import to Systinet 10. The validate switch performs XML schema validation on the resulting data image. If errors occur, it typically indicates that your deployment has some non-standard customization. Depending on the type of error, you need to either follow the upgrade process described in "Apply Custom Extensions from HP Systinet 4.x" or contact HP Technical Support. The migration tool logs progress to SYSTINET\_HOME/log/migrate.log. When some error occurs during the migration, it is logged in this file.

3. In Systinet 10, execute the import command line:

### SYSTINET\_HOME/bin/import --image migratedimage.zip

For more details, see "Import Tool" in the Administration Guide.

**Caution:** Do not run the import using the **--force** switch. This can overwrite built-in core data, such as taxonomies, with data from 4.x which may impact server functionality. Use only **--force** if you know exactly what the effect is.

Details of the migration are reported to a log file accessible at SYSTINET HOME/log/migrate.log.

**Note:** HP recommends updating Oracle Database schema statistics after importing large amounts of data. Old statistics may impact the performance of some data queries. Consult your database administrator.

### To Update Oracle Schema Statistics:

Execute the following command:

EXEC DBMS\_STATS.GATHER\_SCHEMA\_STATS (ownname => '&1',no\_invalidate => FALSE,options => 'GATHER');

This command does not require database admin privileges and can be executed by the schema owner (ownname).

Pay particular attention to the following migrations:

#### Model Change

SDM is extensively changed from 4.x to 10. For details, see "Model Changes" in the *Reference Guide*.

### • Lifecycle-Based Contracts

Contract states are extensively re-designed to employ the standard Lifecycle feature. For details, see "Contract Management" in the *User Guide*.

HP Systinet (10.02) Page 106 of 118

### • Group Membership

During import, the group membership of the migrated image is merged with any existing group membership.

**Note:** Import of 4.x image replaces the current group membership with the imported group membership if they exist.

### UI Customizations

UI customizations from Systinet 4.x are migrated along with data image. Use the UI customization features in the Administration tab in Systinet 10 to verify and change these customizations after data migration is complete. For details, see "UI Customization" in the *Administration Guide*.

The following data from Systinet 4.x are not migrated to 10:

• **Rebranding** - Rebranding is a part of server installation. To rebrand the new Systinet 10 installation, see "Rebranding Systinet" in the *Administration Guide*.

HP Systinet (10.02) Page 107 of 118

# Chapter 10: Starting and Configuring HP Systinet

After deployment, you must start Systinet and apply any required final configuration.

For details, see the following sections:

- "Start Systinet in JBoss" below
- Access the product URL through http://hostname:port/context
- "Enable Full-Text Search in Systinet" below
- "Turn Off Systinet Self-Test" on the next page

## Start Systinet in JBoss

· Execute the following command:

### SYSTINET\_HOME/bin/serverstart

 For some production environments, serverstart may not be appropriate. Execute the following command instead:

JBOSS\_HOME/bin/standalone

## Enable Full-Text Search in Systinet

Full-text search must also be enabled in the Systinet UI.

**Note:** Oracle 11g does not support full-text searching of Microsoft 2010 files. To use this capability, you must upgrade to Oracle 12c.

#### To Enable FTS:

- 1. Sign in to Systinet as the administrator.
- 2. In the Administration tab >Administration menu, click Configuration to open the Configuration page.
- 3. In the Basic Settings tab, select Full Text Search.
- 4. Click Save to apply the setting.

HP Systinet (10.02) Page 108 of 118

# Turn Off Systinet Self-Test

The self-test output is accessible to anyone using the URL. For security reasons, you can switch off access to the self-test output after a completed deployment of Systinet passes the self-test.

### To Switch Off Self-Test Output:

- Sign in to Systinet as the administrator.
- 2. In the Administration tab > **Administration** menu, click **Configuration** to open the Configuration page.
- 3. In the Configuration page, select the **Self Test** tab.
- 4. Click **Disable** to switch Self-Test off.

To disable the standalone self-tester, undeploy the self-test-standalone.war package from your server

To verify if the self-test has been disabled, check the self-test output URL: http://hostname:port/context/self-test.

HP Systinet (10.02) Page 109 of 118

# Chapter 11: Set Up Systinet Virtual Appliance

This guide explains how to use the Virtual Appliance to use the trial version of Systinet and consists of the following chapters:

- "Systinet Virtual Appliance Overview" below
- "Hardware and Software Prerequisites" below
- "Steps to Set Up and Use the Virtual Appliance" on the next page
- "Re-import and Clear Demo Data in Systinet" on page 112
- "Enable Hardware Virtualization" on page 113

## Systinet Virtual Appliance Overview

#### **Trial Version**

The Systinet Virtual Appliance is a trial version of the product you may use for evaluation purposes. The trial version contains a 60 day instant-on license.

### Log in to the Virtual Appliance

The Virtual Appliance can be accessed through HTTP/S, a console, or SSH.

To SSH to the machine, use the following credentials:

- User name: hp
- Password: changeit.

### Warranty

The Systinet Virtual Appliance is provided as-is with no warranty.

Prior to using the Virtual Appliance you must agree with the terms and conditions of using Oracle XE and JDK7.

# Hardware and Software Prerequisites

The following hardware and software is required to run the Virtual Appliance:

- 64-bit Operating System (Windows/Mac/Linux/Solaris)
- Intel CPU with hardware virtualization support (VT-x/AMD-V) enabled

HP Systinet (10.02) Page 110 of 118

- At least 8GB RAM
- At least 20GB free hard disk space

## Steps to Set Up and Use the Virtual Appliance

To set up and use the Virtual Appliance for Trial version of Systinet, follow the below 5 procedures:

- 1. Download the Virtual Appliance File
- 2. Deploy the Virtual Appliance Using the Oracle VirtualBox
- 3. Open the HP Systinet Welcome Page
- 4. Log In to HP Systinet
- 5. Power-Off the Virtual Appliance

## Download the Virtual Appliance File

**Step 1**. Open http://www.hp.com/go/systinet, click **Free Trial**, fill in the Evaluation form, click **Continue** and Agree to the Software Download Terms of Use.

Step 2. Select Using Standard Download and download the Virtual Appliance file.

The size of the Virtual Appliance file is over 2.6GB. Allocate more than a few hours to download it.

## Deploy the Virtual Appliance Using the Oracle VirtualBox

Open http://www.virtualbox.org to download and install Oracle VirtualBox (v4.3.x).

**Step 3**. Start the VirtualBox: **Select File > Import Appliance** and then select the downloaded hpsystinet-10.0x.ova file.

**Step 4**. Start the Virtual Appliance: Click **Start**.

Systinet also supports VMware virtualization software.

## Open the HP Systinet Welcome Page

Step 5. Locate the Systinet Addresses in your console.

**Step 6**. Use one of the addresses in your web browser and click the green Login button to open the HP Systinet login page.

The trial version contains a 60 days instant-on license. To renew the license, use the HP Licensing Portal http://www.hp.com/software/licensing.

HP Systinet (10.02) Page 111 of 118

If the Welcome page is not displayed, try to open another listed address from the console.

If the HP Systinet login page does not appear, click the login button again within 2 minutes.

## Log In to HP Systinet

Step 7: Log in using User Name admin and Password changeit.

## Power-Off the Virtual Appliance

To Close the Virtual Appliance, select one of the following options:

- Save the machine state Similar to hibernate on a real computer. The Virtual Appliance starts quickly but requires additional disk space.
- **Send the shutdown signal** Full Virtual Appliance shutdown. Same effect as if you had pressed the power button on a real computer

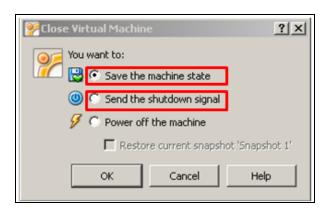

Both options save the entire data stored in Systinet software.

## Re-import and Clear Demo Data in Systinet

This chapter describes how to re-import the demo data and clear data in Systinet.

Re-import Demo Data to Systinet

Login to the console:

login: vagrant password: vagrant

Type the following 6 commands

```
sudo su -
cd /usr/share/hp-systinet/ && . ./env
```

HP Systinet (10.02) Page 112 of 118

```
service hp-systinet stop
cd /usr/share/hp-systinet/install
./bin/import.sh --quiet --reset --image ../repository-image.zip
service hp-systinet start
```

### Clear the Data in Systinet

### Login to the console:

login: vagrant password: vagrant

### Type the following 6 commands:

```
sudo su -
cd /usr/share/hp-systinet/ && . ./env
service hp-systinet stop
cd /usr/share/hp-systinet/install
./bin/reset.sh --quiet
service hp-systinet start
```

## **Enable Hardware Virtualization**

If you see the following dialog, execute the example steps below to enable hardware virtualization in BIOS on your computer:

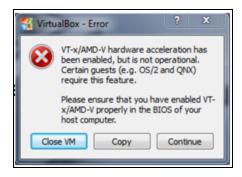

- Step 1. Reboot your computer and press F10 Bios Setup during bootup.
- Step 2. Select Device Configurations.
- Step 3. Make sure the **Virtualization Technology** option is checked.

HP Systinet (10.02) Page 113 of 118

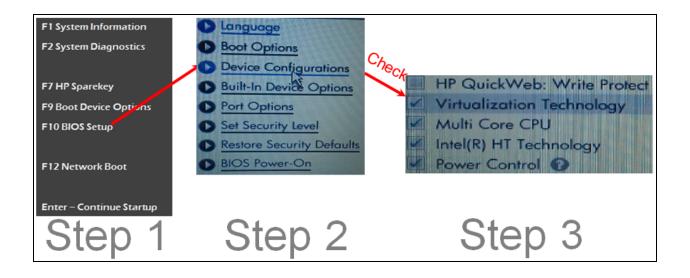

HP Systinet (10.02) Page 114 of 118

# Chapter 12: Compatibility

This section provides information about languages, locales and vitualization products that are compatible with this version of Systinet.

Following topics are covered:

- · "Languages" below
- "Internationalization Variances" below
- "Virtualization Products" below

## Languages

The user interface of HP Systinet has been extended to support multiple languages. Systinet uses the English language out-of-the-box.

## Internationalization Variances

This version of Systinet runs on all locales described in this document. There are no known variances.

## Virtualization Products

### Transparent Technology and Virtualization Support

In recent years, a number of "transparent" hardware and software technologies and virtualization solutions (such as Citrix, Microsoft Cluster Software, and VMware) have become increasingly prevalent. These solutions operate in the technology layers adjacent to the operating systems or, in some cases, as extensions of the operating systems. Similarly, database solutions offer transparent components as supported elements.

HP supports Systinet running on operating systems and databases on particular platforms as described in "Prerequisites and Supported Platforms" on page 10, not specific hardware and software configurations. HP will support Systinet customers who run HP software products on supported operating systems and databases, irrespective of whether they are running transparent or virtualization solutions in their environment. HP does not support these transparent or virtualization technologies directly. Since the providers of these technologies support a set of certified operating systems and hardware, the customer and the providers of these technologies will be responsible for any interactions or issues that arise at the hardware or operating system layer as a result of their use.

HP will not require customers to re-create and troubleshoot every issue in a non-transparent environment; however, HP does reserve the right to request that its customers diagnose certain issues

HP Systinet (10.02) Page 115 of 118

in a native certified operating system environment without the transparent technology. HP will only make this request when there is reason to believe that the environment is a contributing factor to the reported issue.

While Systinet is expected to function properly with these transparent technologies in place, there may be performance implications, which can invalidate HP's typical sizing and recommendations. Analysis must be performed within the context of the specific application to be hosted in a virtual environment to minimize potential resource overload, which can have significant impact on performance and scalability, particularly under peak load.

## **Obsolescence Plans**

| HP Software             | Released        | End of support notification | End of (Committed)<br>Support | End of Extended<br>Support |
|-------------------------|-----------------|-----------------------------|-------------------------------|----------------------------|
| HP SOA<br>Systinet 3.2x |                 | Sep 09, 2014                | Aug 31, 2015                  | N/A                        |
| HP SOA<br>Systinet 4.0x | Nov 01,<br>2010 | Jul 01, 2012                | Nov 30, 2014                  | Nov 30, 2016               |
| HP SOA<br>Systinet 4.1x | Aug 01,<br>2013 | Jan 21, 2014                | Aug 31, 2017                  | Aug 31, 2019               |

HP Systinet (10.02) Page 116 of 118

# Chapter 13: Support

Visit the HP Software Support Online web site at: http://www.hp.com/go/hpsoftwaresupport

This web site provides contact information and details about the products, services, and support that HP Software offers.

HP Software online support provides customer self-solve capabilities. It provides a fast and efficient way to access interactive technical support tools needed to manage your business. As a valued support customer, you can benefit by using the support web site to:

- Search for knowledge documents of interest.
- Submit and track support cases and enhancement requests.
- Download software patches.
- Manage support contracts.
- · Look up HP support contacts.
- Review information about available services.
- Enter into discussions with other software customers.
- · Research and register for software training.

Most of the support areas require that you register as an HP Passport user and sign in. Many also require a support contract. To register for an HP Passport ID, go to:

http://h20229.www2.hp.com/passport-registration.html

To find more information about access levels, go to:

http://h20230.www2.hp.com/new\_access\_levels.jsp

HP Systinet (10.02) Page 117 of 118

## Send Documentation Feedback

If you have comments about this document, you can contact the documentation team by email. If an email client is configured on this system, click the link above and an email window opens with the following information in the subject line:

### Feedback on Installation and Deployment Guide (Systinet 10.02)

Just add your feedback to the email and click send.

If no email client is available, copy the information above to a new message in a web mail client, and send your feedback to docteam\_systinet@hp.com.

We appreciate your feedback!

HP Systinet (10.02) Page 118 of 118